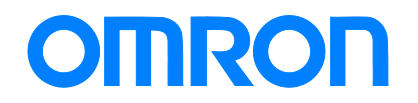

Programmable Multi-Axis Controller

# Startup Guide for 3G3MX2-series Inverters

CK3E-□□□□ NY51□-A□□□

> **Startup** Guide

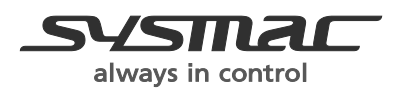

O023-E1-01

#### **About Copyrights and Trademarks**

Microsoft product screen shots are reprinted with permission from Microsoft Corporation. Windows is a registered trademark of Microsoft Corporation in the United States and other countries.

EtherCAT® is a patented technology and registered trademark licensed by Beckhoff Automation GmbH, Germany.

Sysmac is a trademark or registered trademark of OMRON Corporation in Japan and other countries for OMRON factory automation products.

Company names and product names in this document are trademarks or registered trademarks of their respective companies.

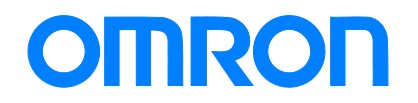

Programmable Multi-Axis Controller

# Startup Guide for 3G3MX2-series Inverters

CK3E-□□□□ NY51□-A□□□

> **Startup** Guide

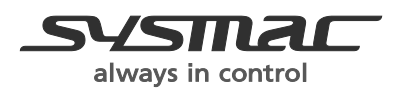

O023-E1-01

## **1. Related Manuals**

To ensure system safety, always read and follow the information provided in all *Safety Precautions* and *Precautions for Safe Use* in the manuals for the devices that are used in the system.

The following shows the manuals for OMRON Corporation (hereafter referred to as OMRON) and Delta Tau Data Systems, Inc (DT).

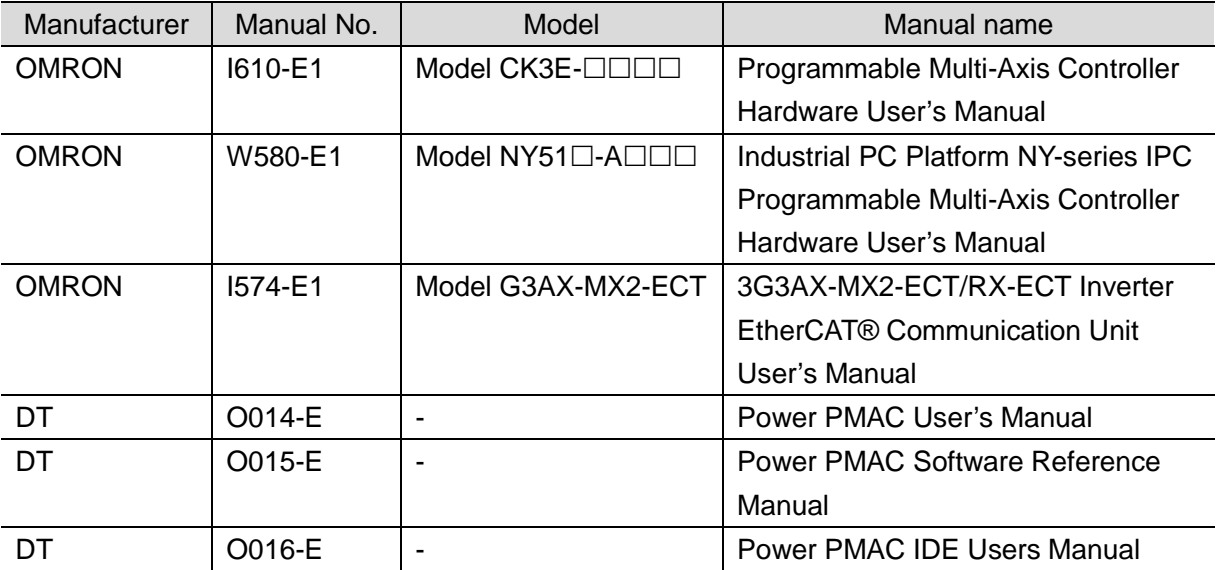

## **2. Terms and Definitions**

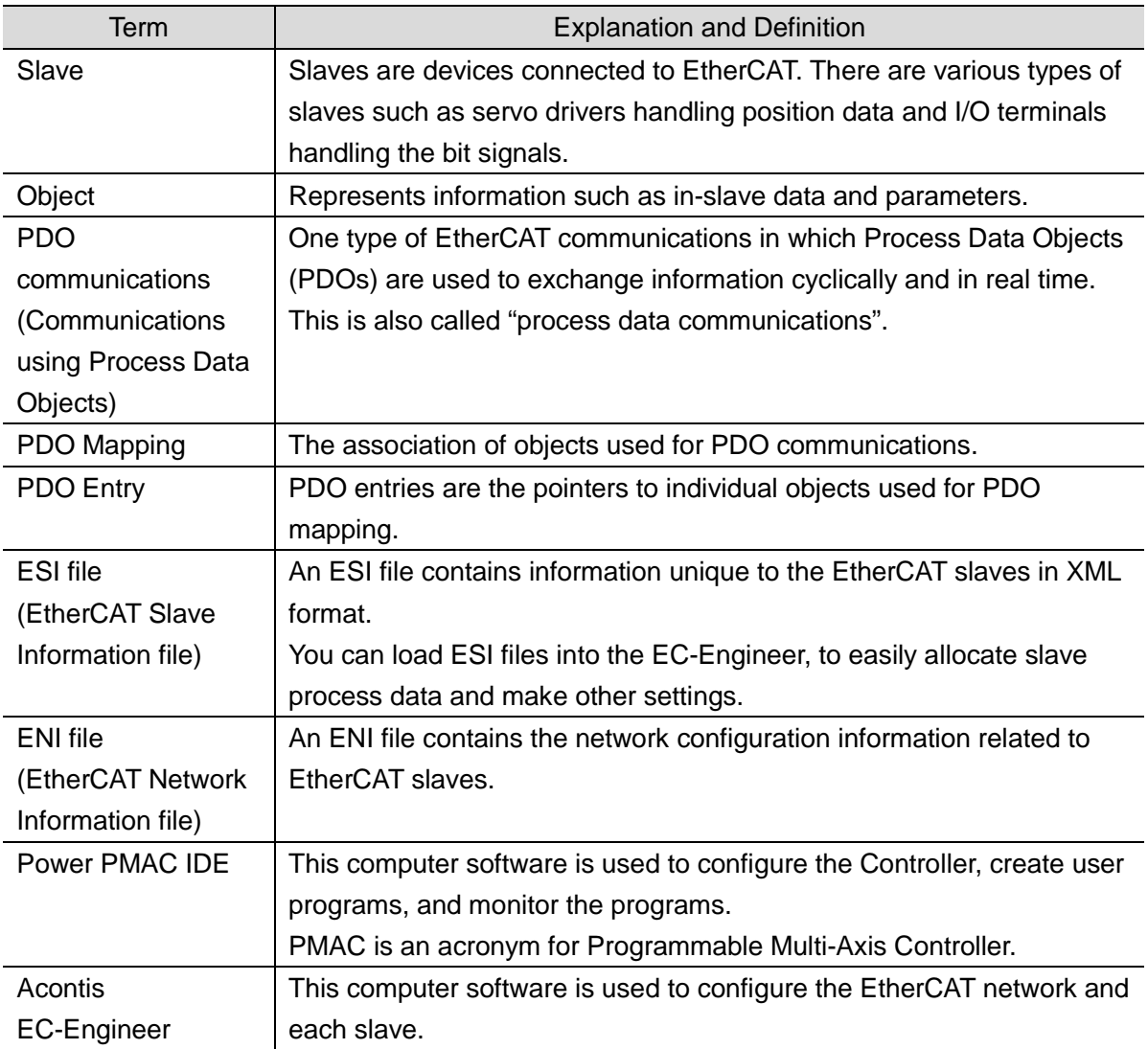

## **3. Precautions**

- (1) Understand the specifications of devices that are used in the system. Allow some margin for ratings and performance. Provide safety measures, such as for installing a safety circuit, in order to ensure safety and minimize the risk of abnormal occurrences.
- (2) To ensure system safety, always read and follow the information provided in all *Safety Precautions* and *Precautions for Safe Use* in the manuals for each device that is used in the system.
- (3) The user is encouraged to confirm the standards and regulations that the system must conform to.
- (4) It is prohibited to copy, reproduce, or distribute a part or the whole of this document without the permission of OMRON Corporation.
- (5) The information contained in this document is current as of July 2016. It is subject to change without prior notice for improvement purposes.

The following notations are used in this document.

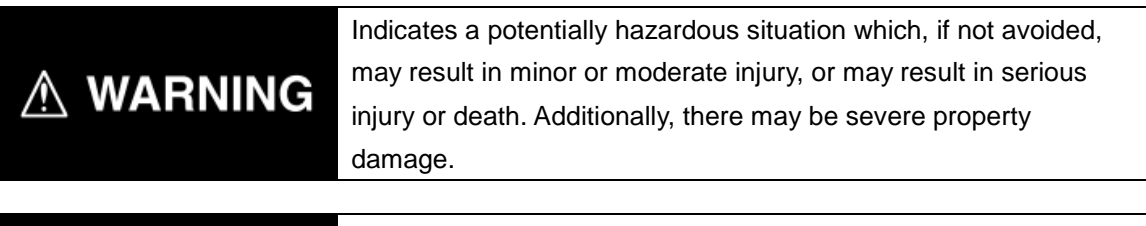

Indicates a potentially hazardous situation which, if not avoided, **Caution** may result in minor or moderate injury, or property damage.

#### **Precautions for Correct Use**

Precautions on what to do and what not to do to ensure correct operation and performance.

#### **Additional Information**

Additional information to read as required.

This information is provided to increase understanding or make operations easier.

#### **Symbols**

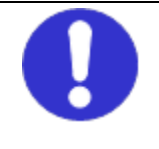

The filled circle symbol indicates operations that you must carry out. The specific operation is shown in the circle and explained in text. This example indicates a "general precaution" for something that you must carry out.

## **4. Overview**

This document describes the procedures used to connect the OMRON Multifunctional Compact Inverter MX2 Series EtherCAT Communications Unit model 3G3AX-MX2-ECT (hereafter referred to as the Slave) using OMRON Programmable Multi-Axis Controller model  $CK3E$ - $\Box$  $\Box$  $\Box$  $\land$ Y51 $\Box$ - $\land$  $\Box$  $\Box$  (hereafter referred to as the Controller) and EtherCAT, as well as for checking the connection.

Refer to *Section [6.](#page-9-0) [EtherCAT Connection Procedure](#page-9-0)* to learn about the setting methods and key points to perform PDO communications via EtherCAT.

## **5. Applicable Devices and Device Configuration**

### **5.1. Applicable Devices**

The applicable devices are as follows:

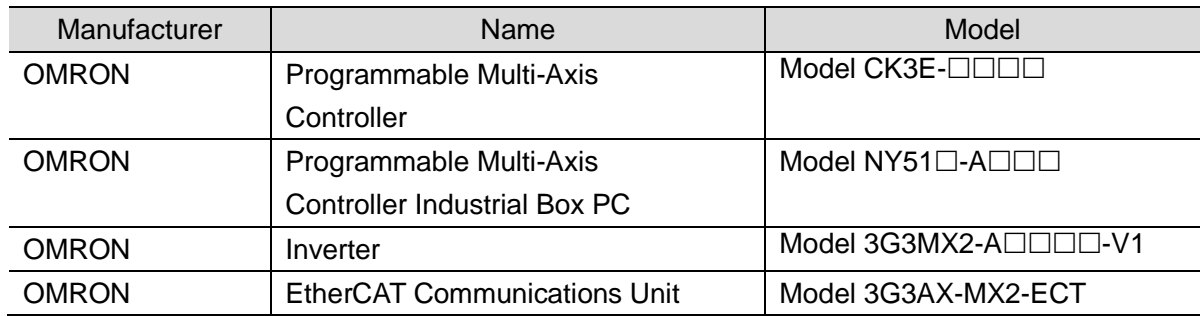

#### **Precautions for Correct Use**

In this document, the devices with models and versions listed in *Section 5.2* are used as examples of applicable devices to describe the procedures to connect the devices and check their connections.

You cannot use devices with versions lower than the versions listed in *Section 5.2*. To use the devices mentioned above with models not listed in *Section 5.2* or versions higher than those listed in *Section 5.2*, check the differences in the specifications by referring to the manuals before operating the devices.

#### **Additional Information**

This document describes the procedures to establish the network connections. It does not provide information on operations, installations, wiring methods, device functionalities, or device operations, which are not related to the connection procedures. For more information, refer to the manuals or contact your OMRON representative.

## **5.2. Device Configuration**

The hardware components to reproduce the connection procedures in this document are as follows:

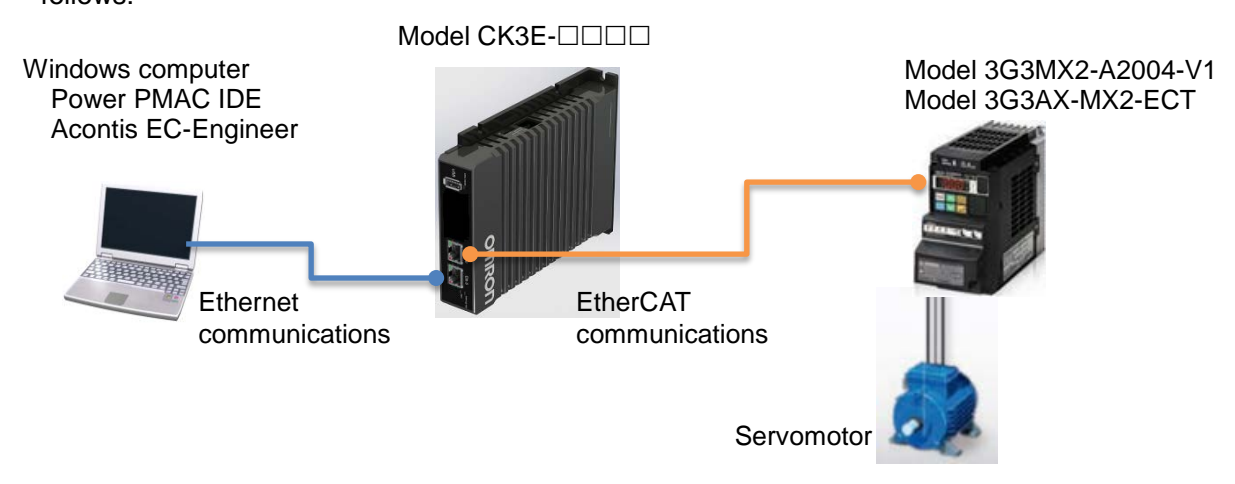

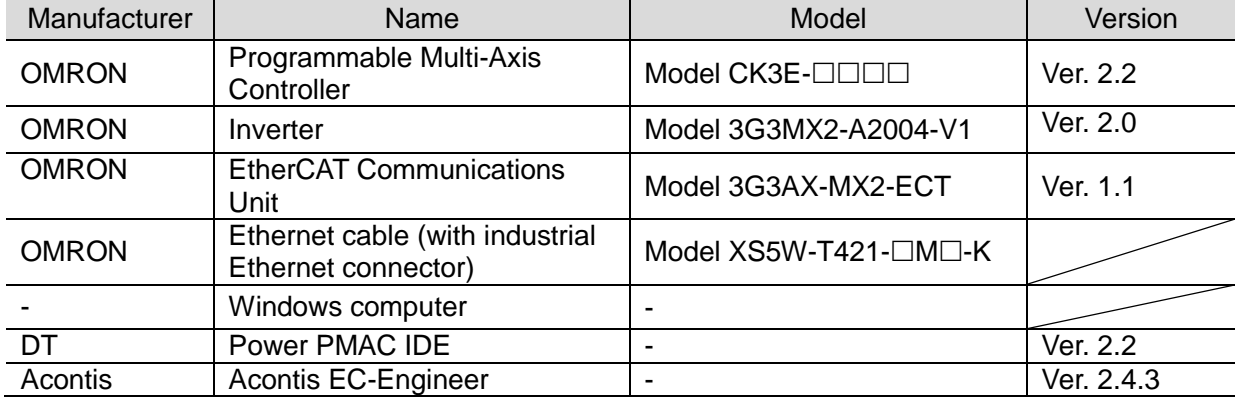

### **Precautions for Correct Use**

Prepare the ESI file described in this section in advance. Contact your OMRON representative for information on how to procure the ESI file.

#### **Precautions for Correct Use**

Do not share the connection line of EtherCAT communications with other Ethernet networks. Do not use devices for Ethernet such as a switching hub.

Use the Ethernet cable (double shielding with aluminum tape and braiding) of Category 5 or higher, and use the shielded connector of Category 5 or higher.

Connect the cable shield to the connector hood at both ends of the cable.

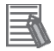

#### **Additional Information**

This document describes model CK3E- $\square\square\square\square$  as an example. The same procedures can apply to model NY51 $\square$ -A $\square\square\square$ .

## <span id="page-9-0"></span>**6. EtherCAT Connection Procedure**

This section describes the procedure for connecting the Controller with the Slave via EtherCAT. The description assumes that the Controller and the Slave are set to factory default.

#### **6.1. Workflow**

Take the following steps to operate the PDO communications via EtherCAT after connecting the Controller with the Slave via EtherCAT.

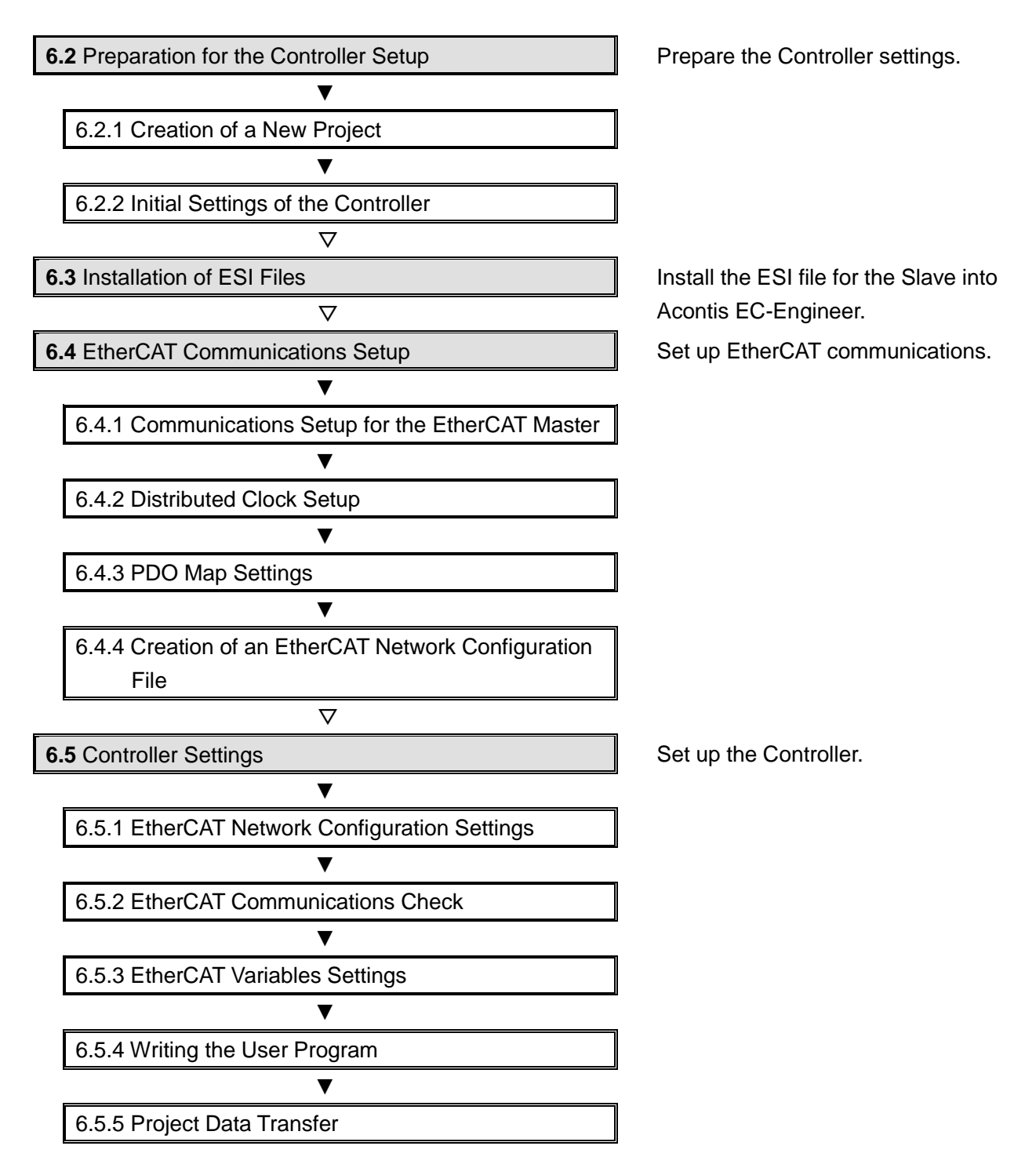

## <span id="page-10-0"></span>**6.2. Preparation for the Controller Setup**

Prepare the Controller settings. Install Power PMAC IDE and Acontis EC-Engineer on the computer in advance.

## <span id="page-10-1"></span>**6.2.1. Creation of a New Project**

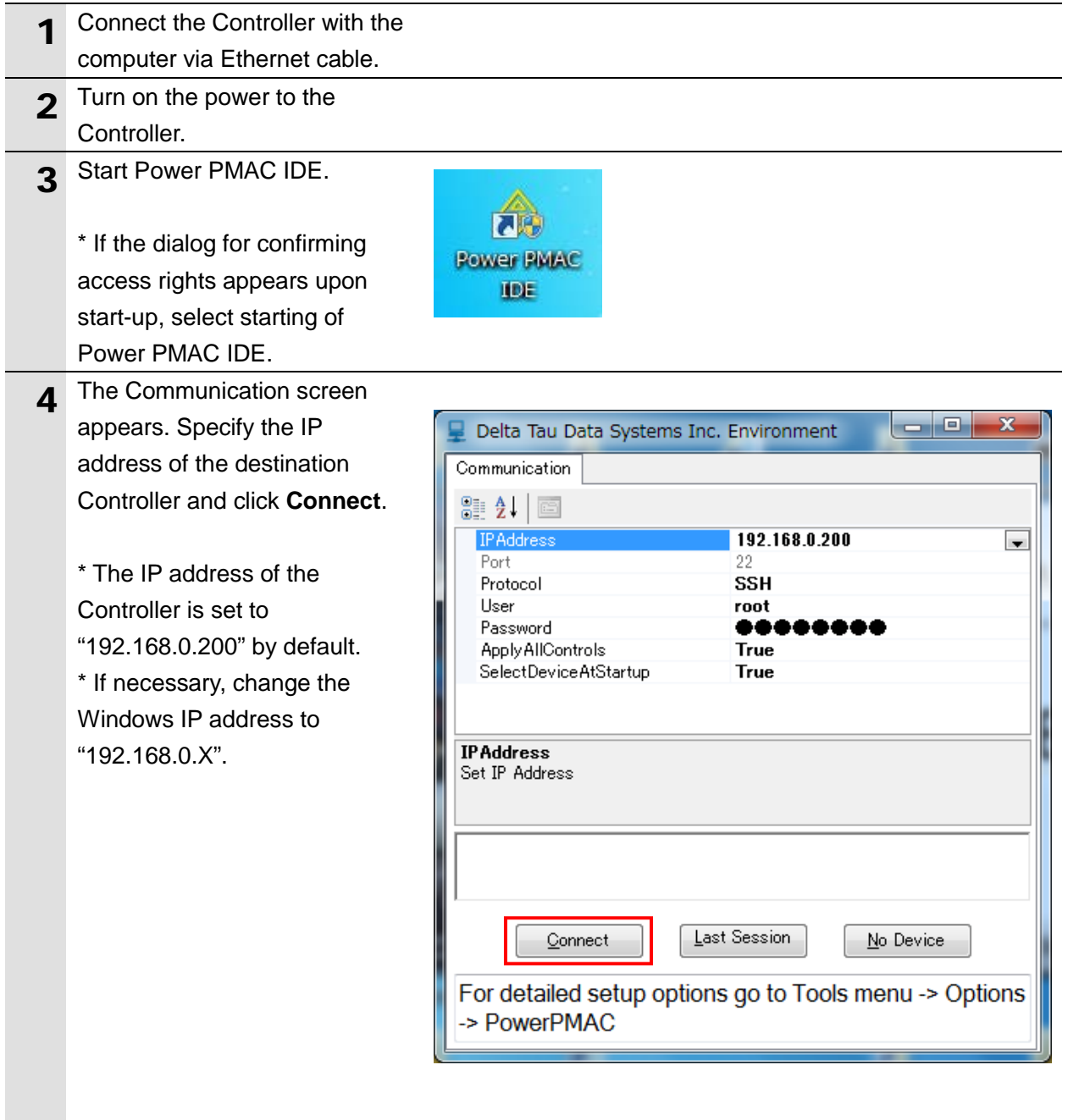

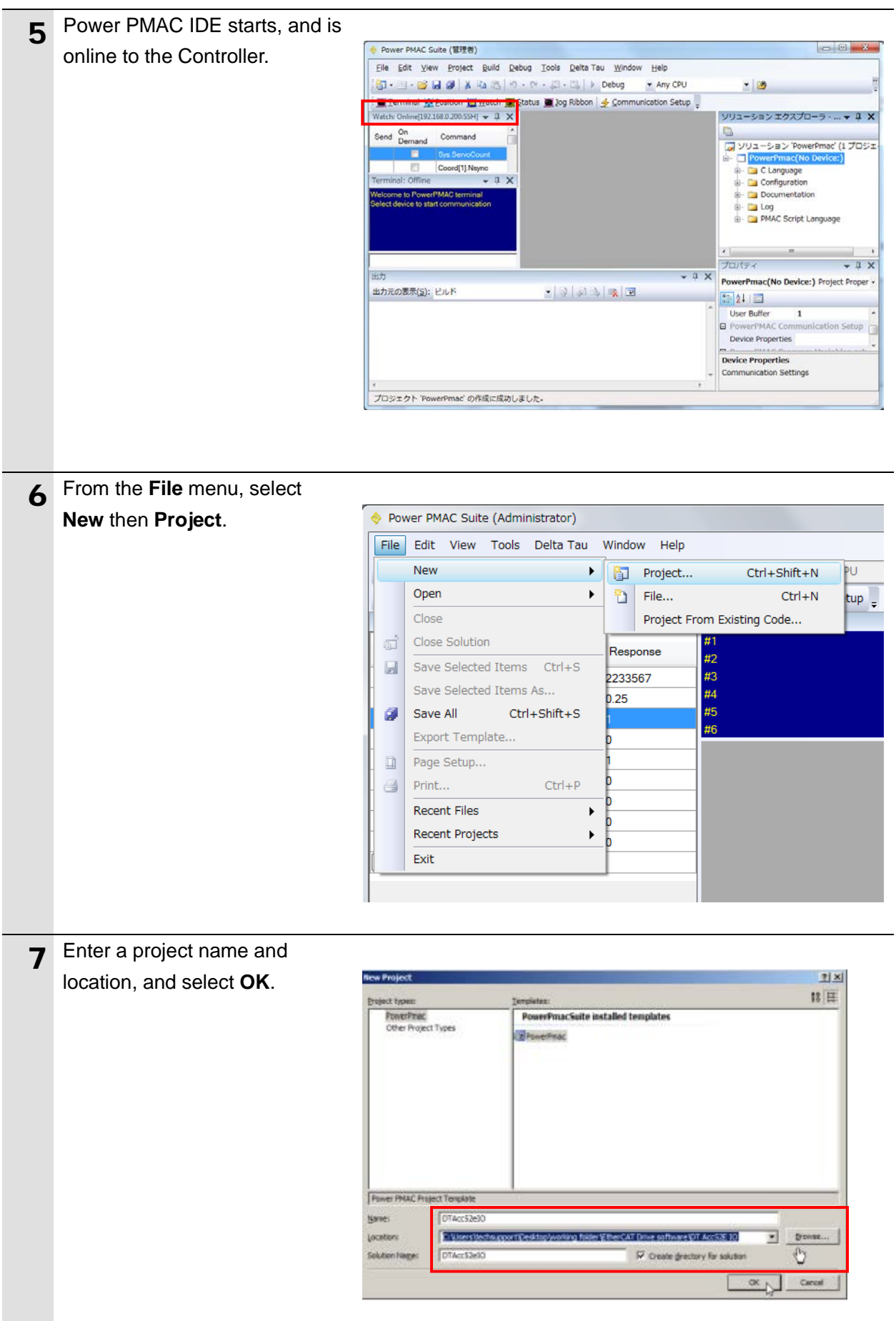

### <span id="page-12-0"></span>**6.2.2. Initial Settings of the Controller**

Configure the initial settings for the Controller.

### **Precautions for Correct Use**

02

Configuring the initial settings clears all data in the Controller memory. Back up necessary data in advance.

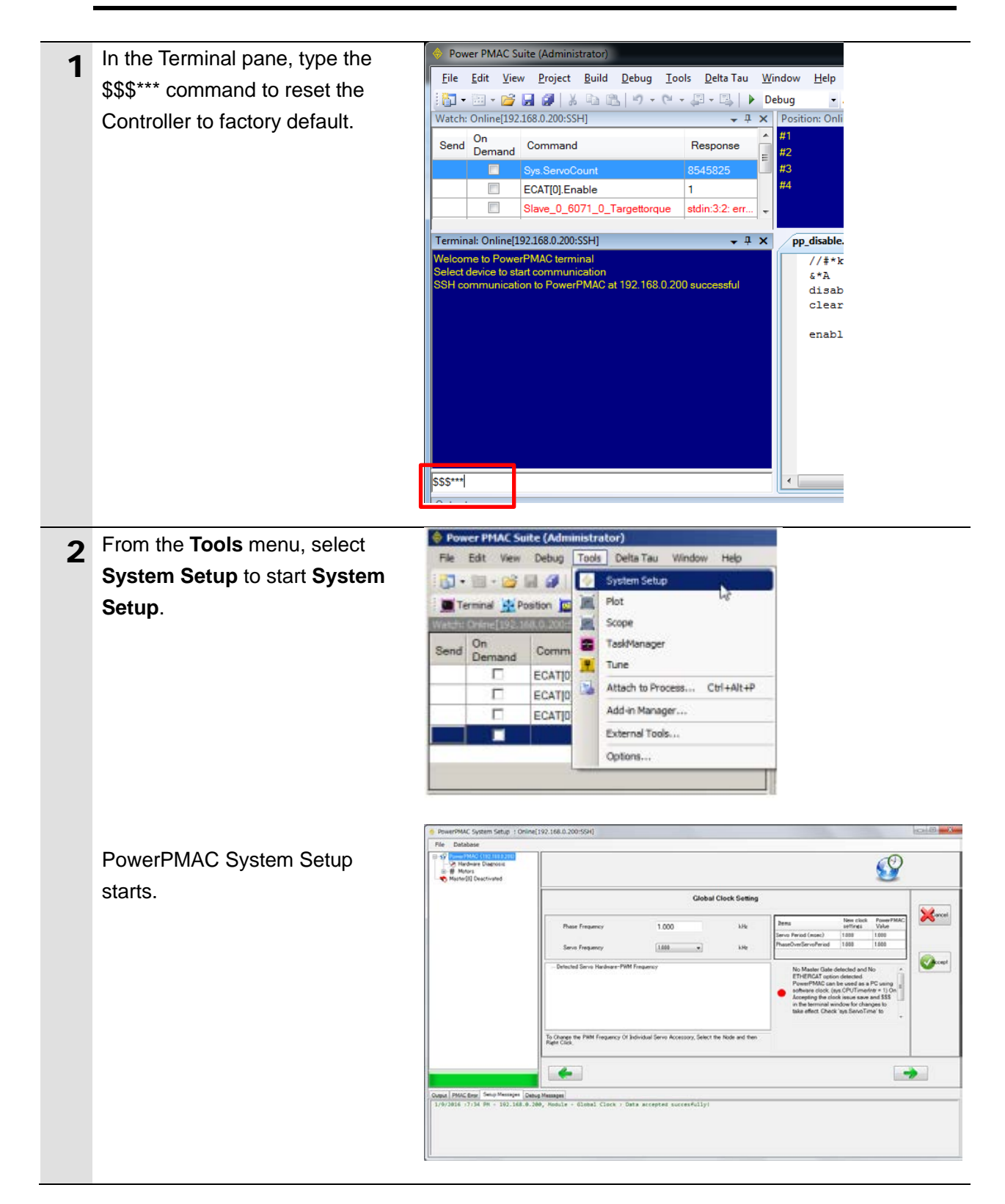

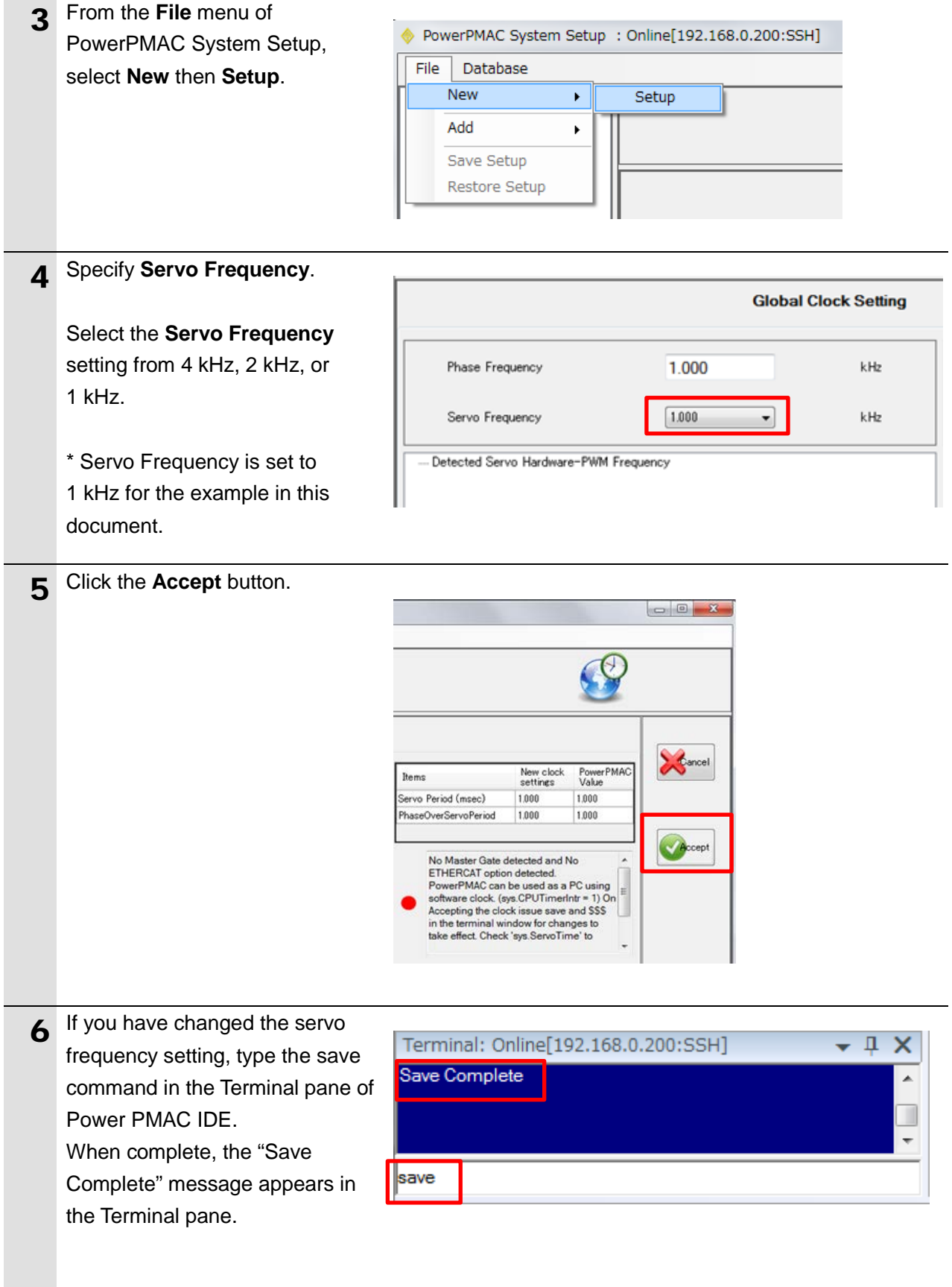

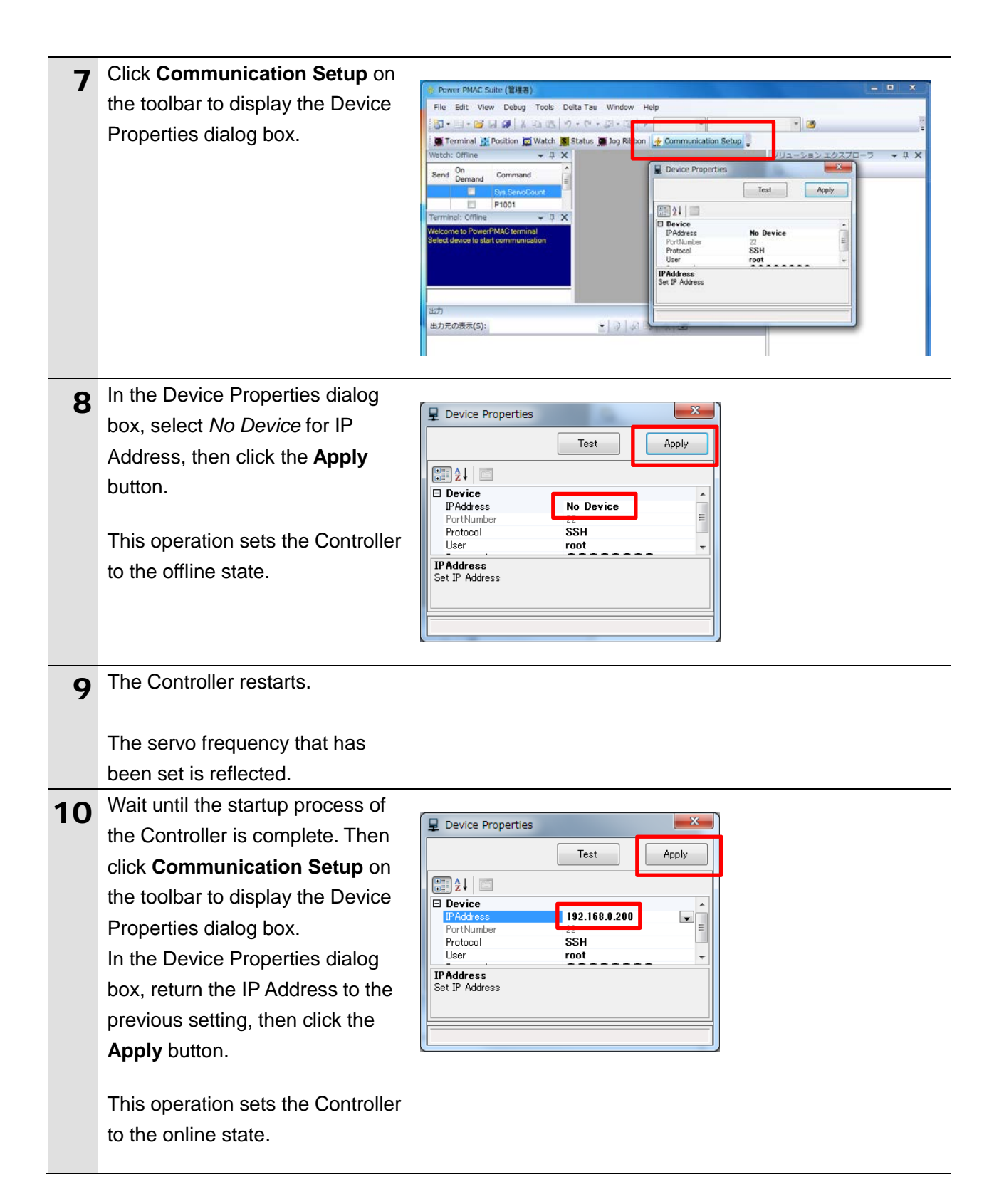

## <span id="page-15-0"></span>**6.3. Installation of ESI Files**

Install the ESI file for the Slave into Acontis EC-Engineer.

#### 呐 **Precautions for Correct Use**

Prepare the ESI file described in this section in advance. Contact your OMRON representative for information on how to procure the ESI file.

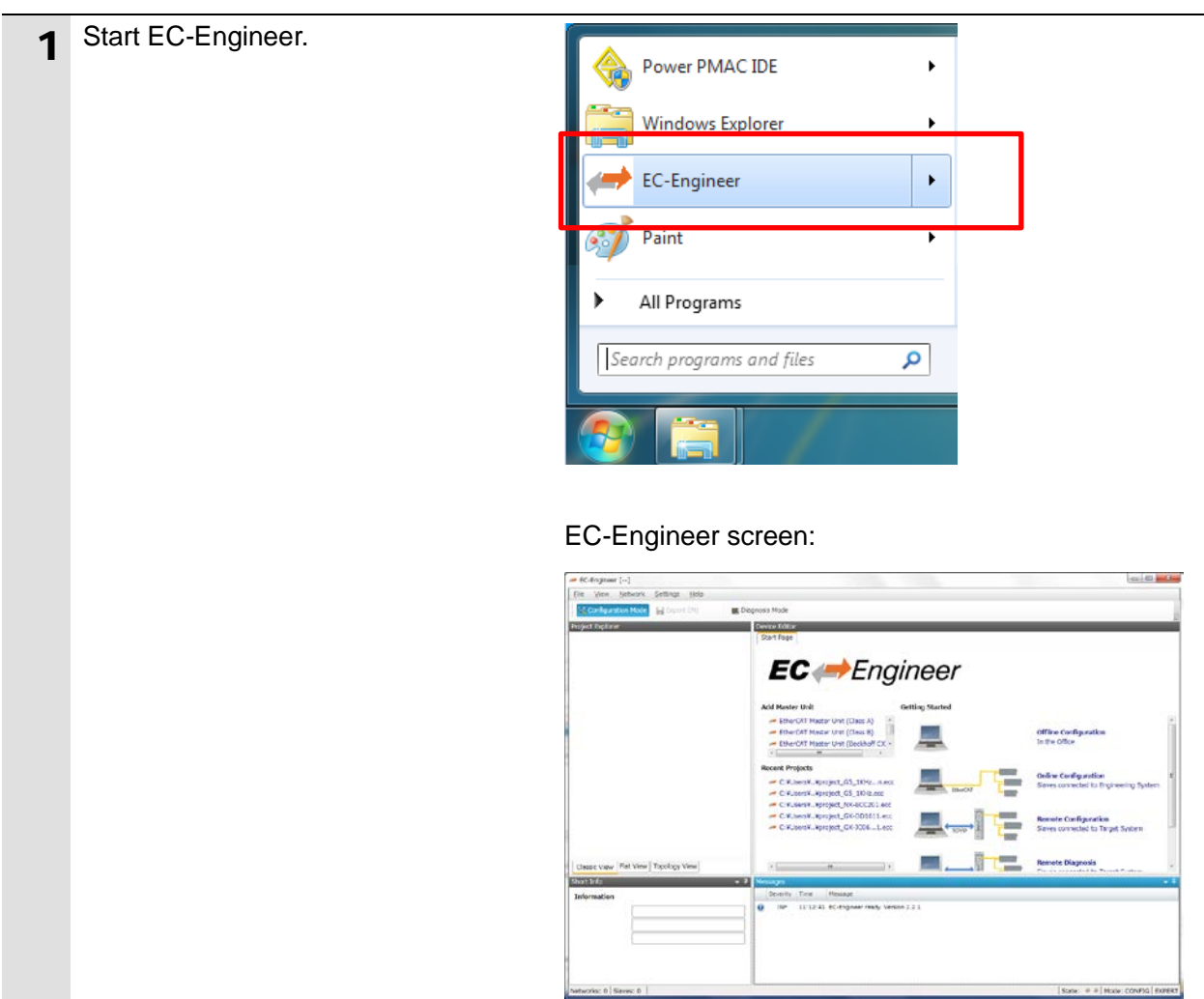

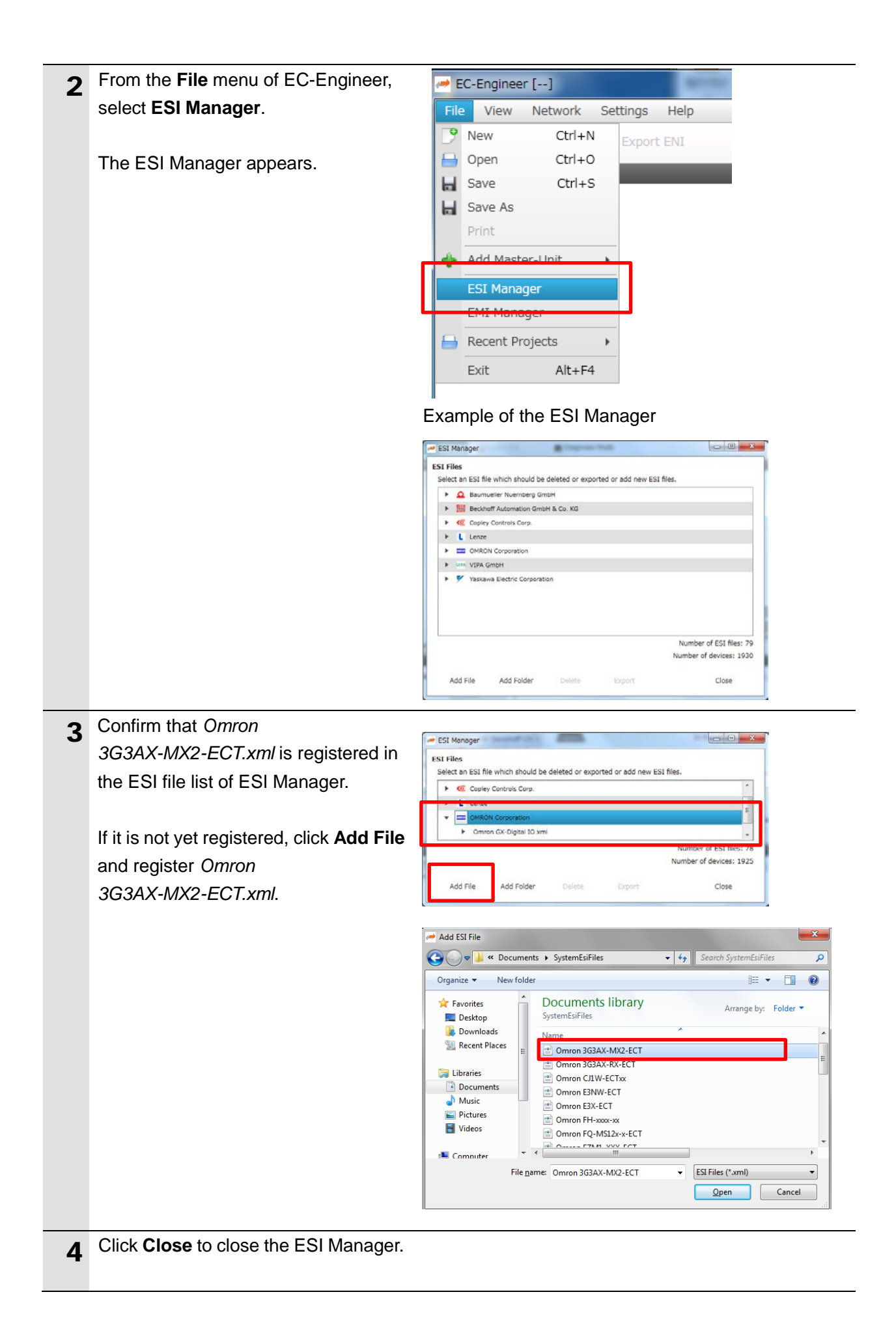

#### <span id="page-17-0"></span>**6.4. EtherCAT Communications Setup**

Set up EtherCAT communications.

#### ПИ **Precautions for Correct Use**

Before taking the following steps, make sure that the devices are connected via an Ethernet cable. If they are not connected, turn OFF the power to the devices, and connect the Ethernet cable.

### <span id="page-17-1"></span>**6.4.1. Communications Setup for the EtherCAT Master**

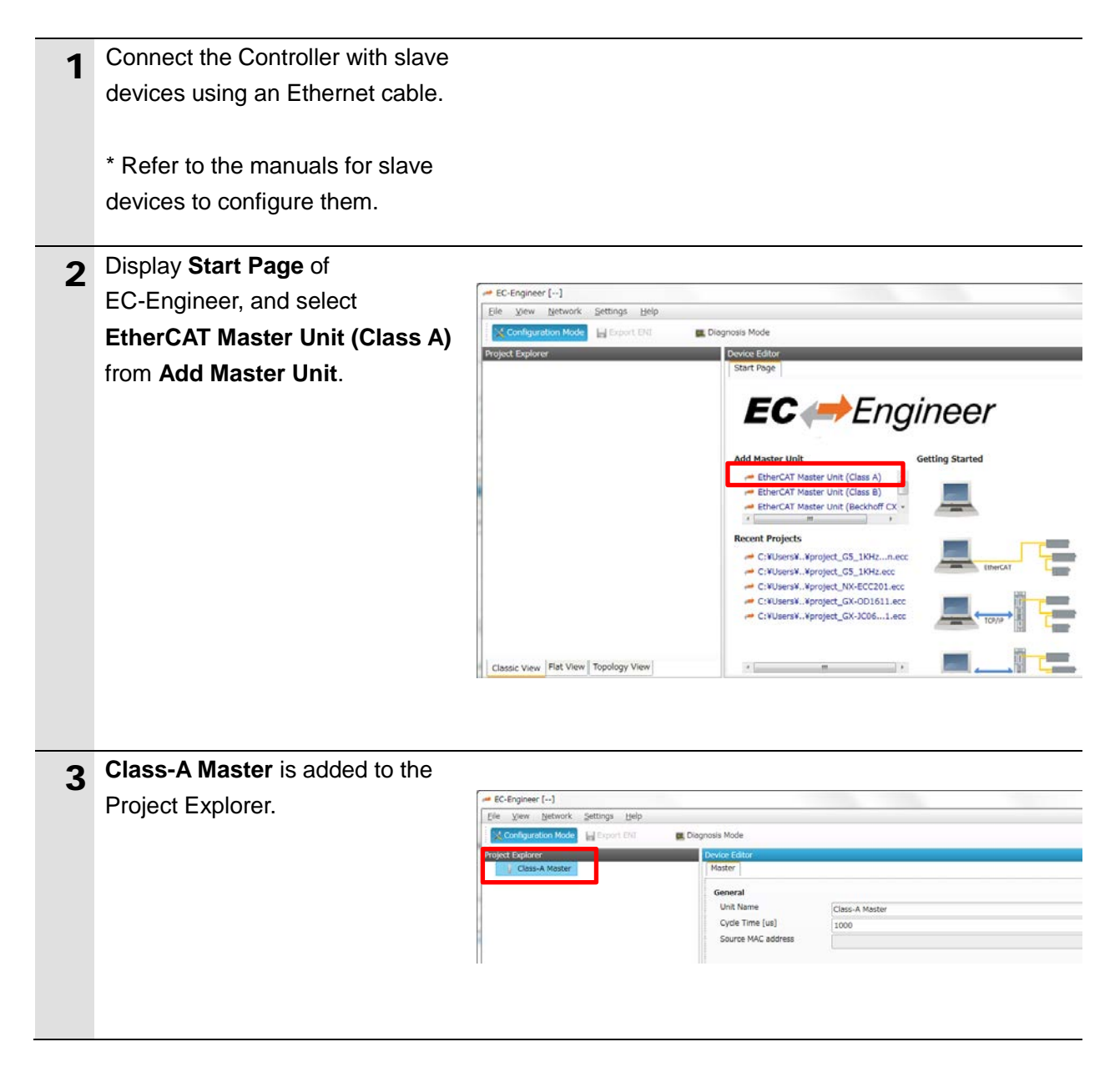

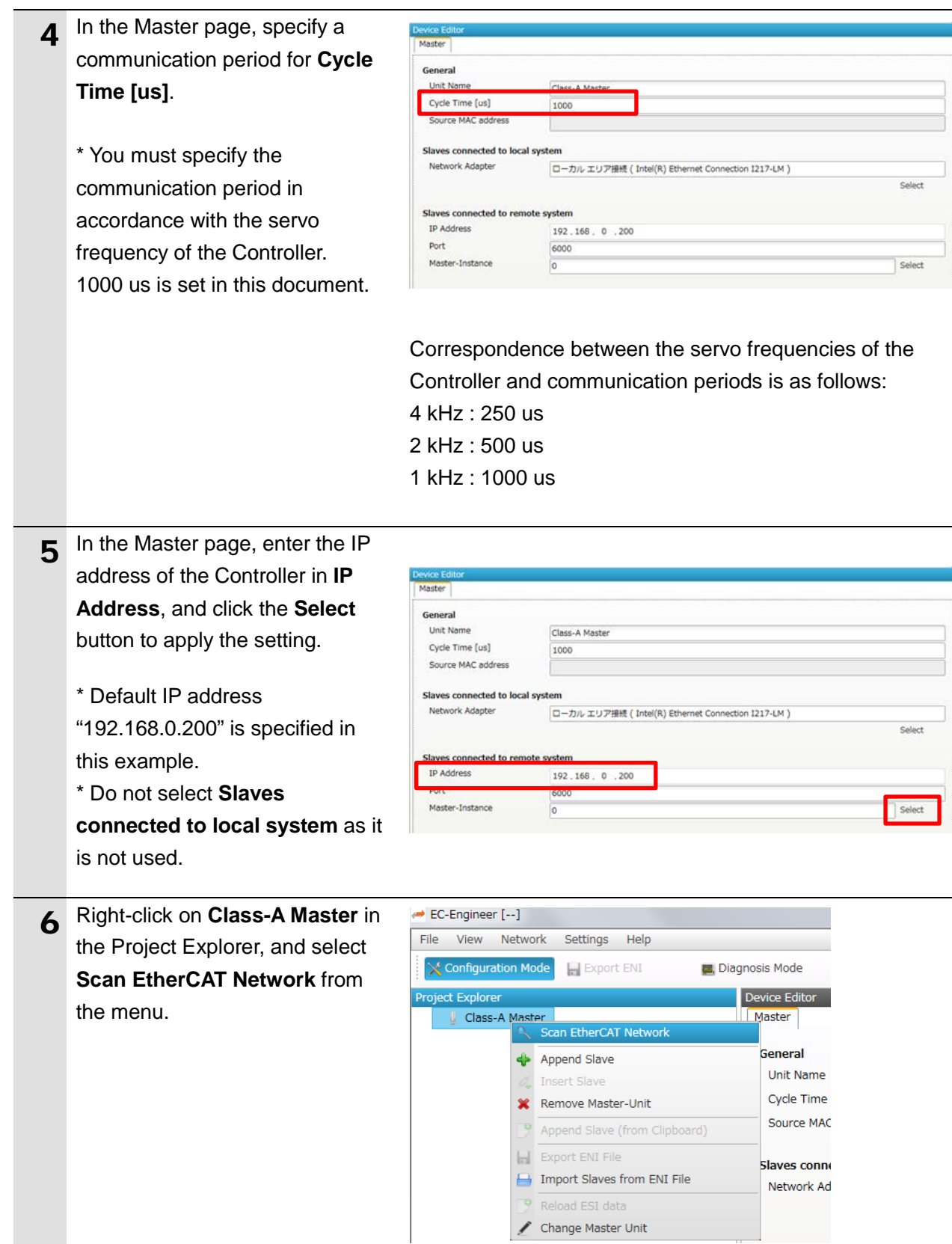

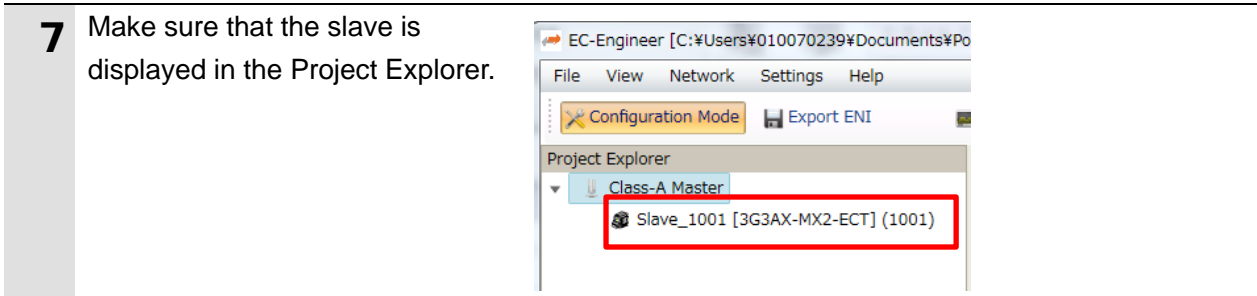

## <span id="page-19-0"></span>**6.4.2. Distributed Clock Setup**

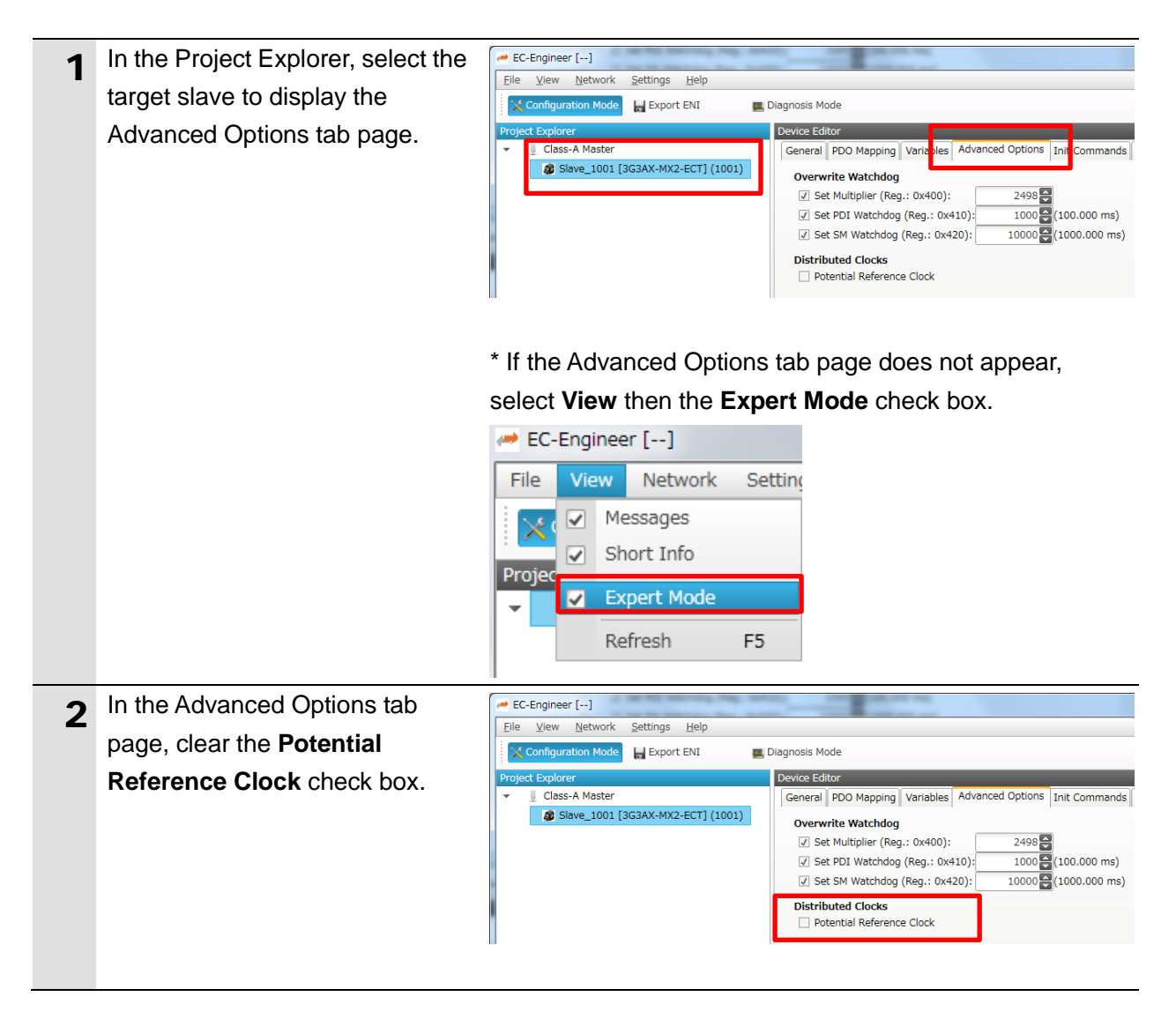

#### **Additional Information**

Multifunctional Compact Inverter MX2 Series EtherCAT Communications Unit model 3G3AX-MX2-ECT does not support DC mode.

Disable the reference clock by taking the steps shown above.

国

### <span id="page-20-0"></span>**6.4.3. PDO Map Settings**

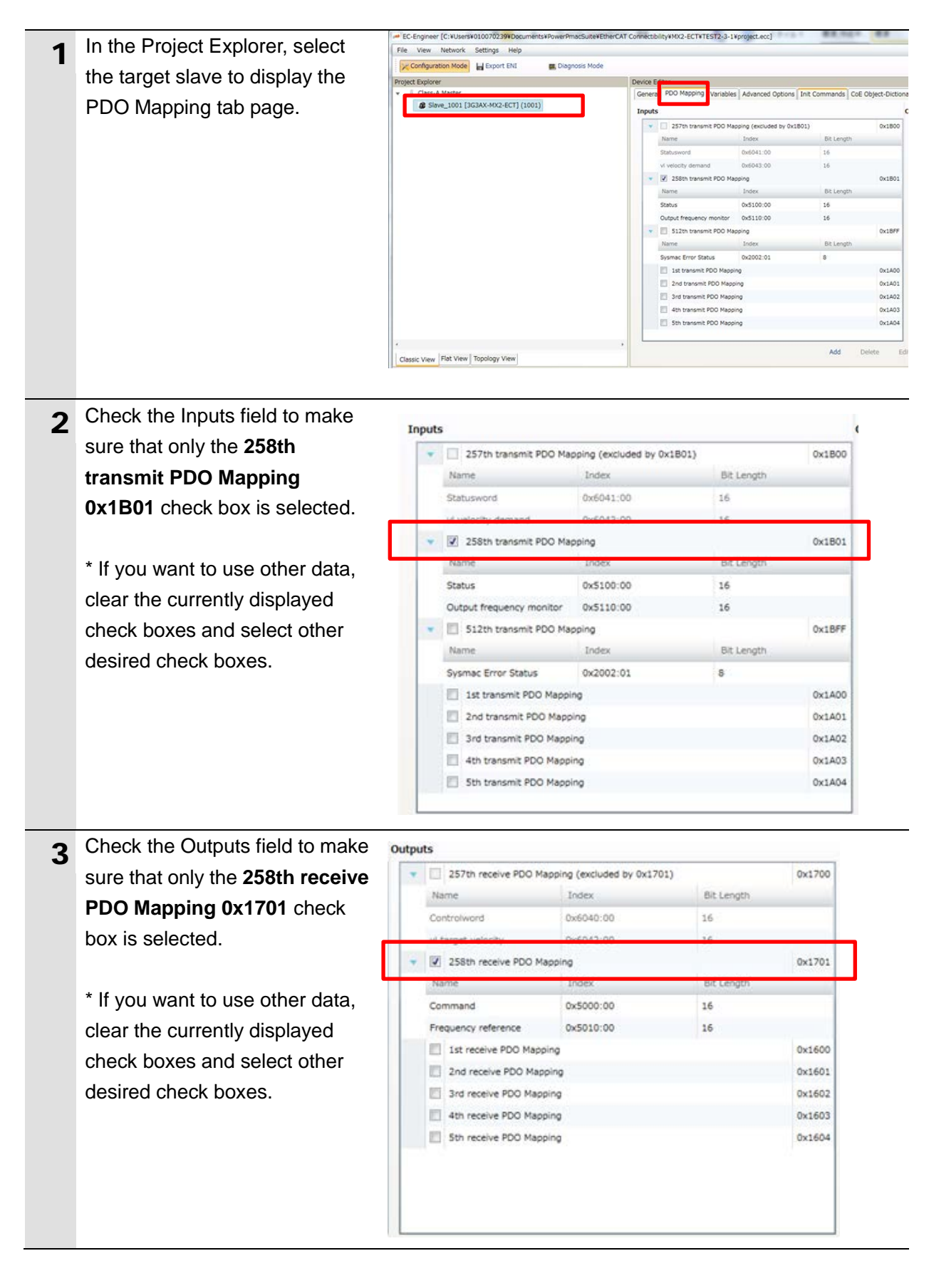

## <span id="page-21-0"></span>**6.4.4. Creation of an EtherCAT Network Configuration File**

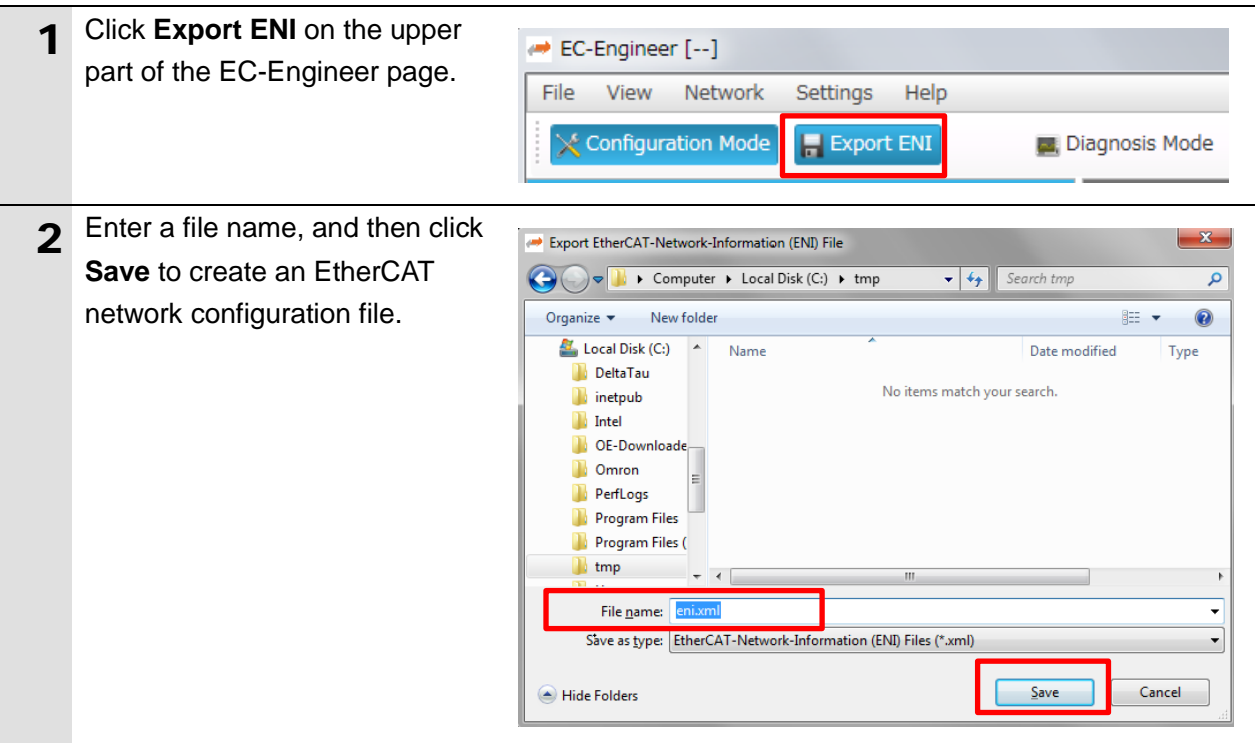

## <span id="page-21-1"></span>**6.5. Controller Settings**

## <span id="page-21-2"></span>**6.5.1. EtherCAT Network Configuration Settings**

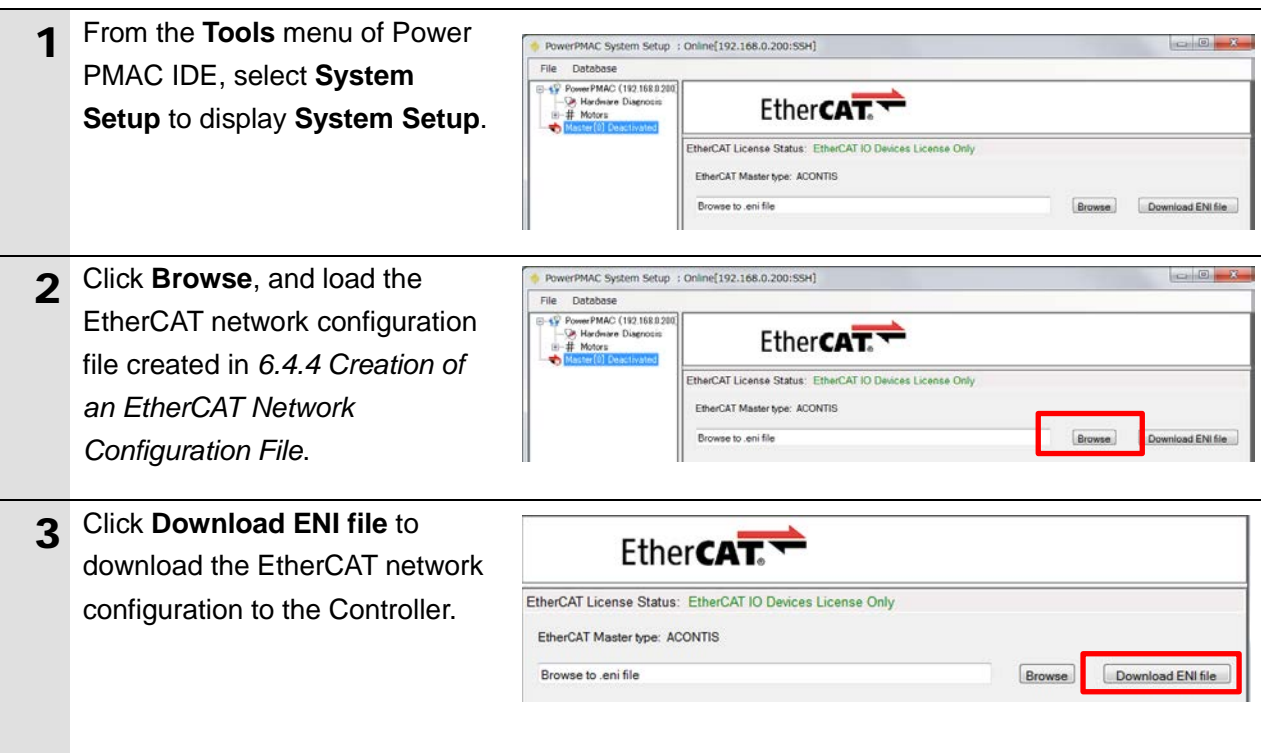

## <span id="page-22-0"></span>**6.5.2. EtherCAT Communications Check**

Take the following steps to ensure that EtherCAT communications are available.

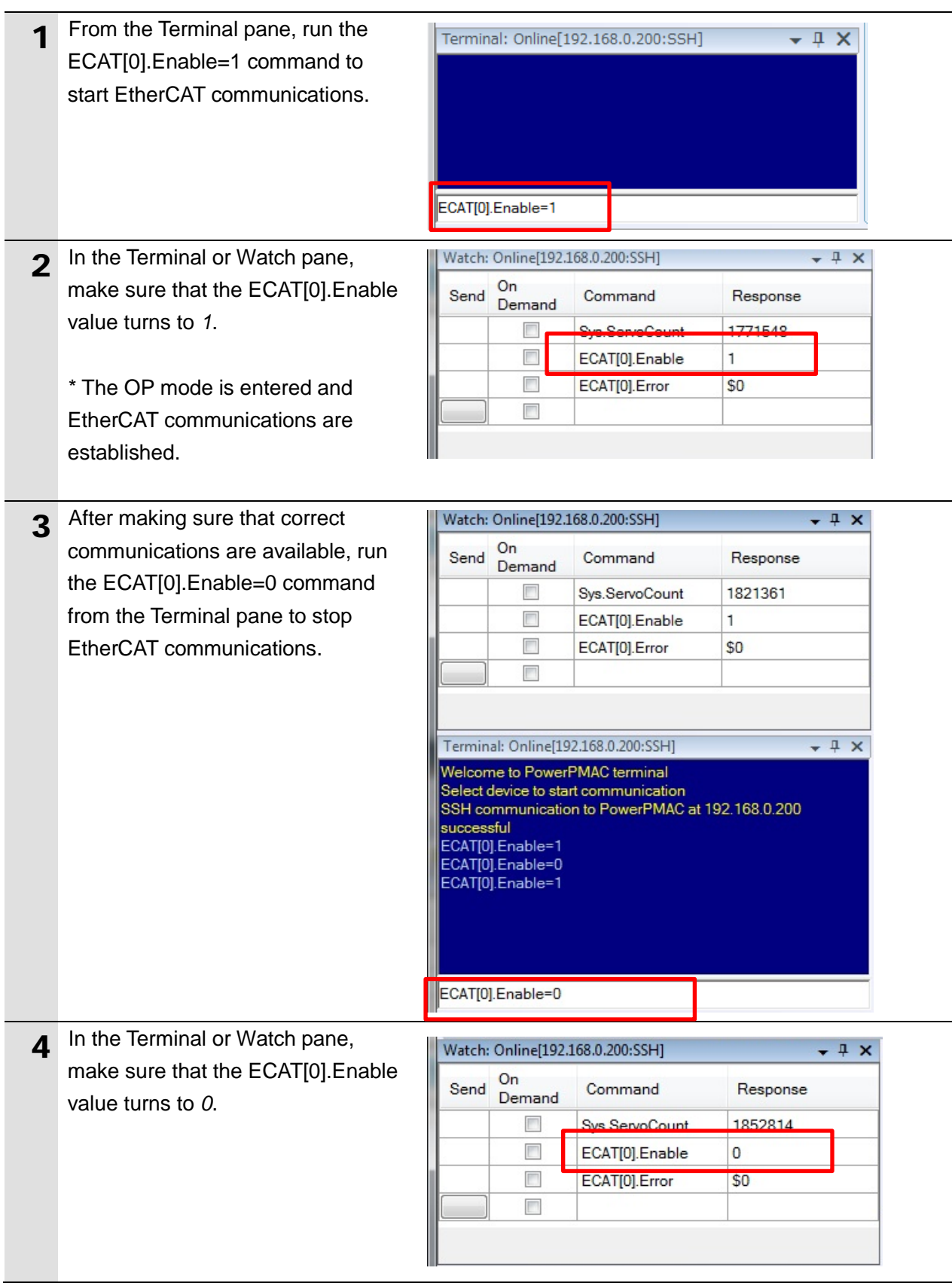

### <span id="page-23-0"></span>**6.5.3. EtherCAT Variables Settings**

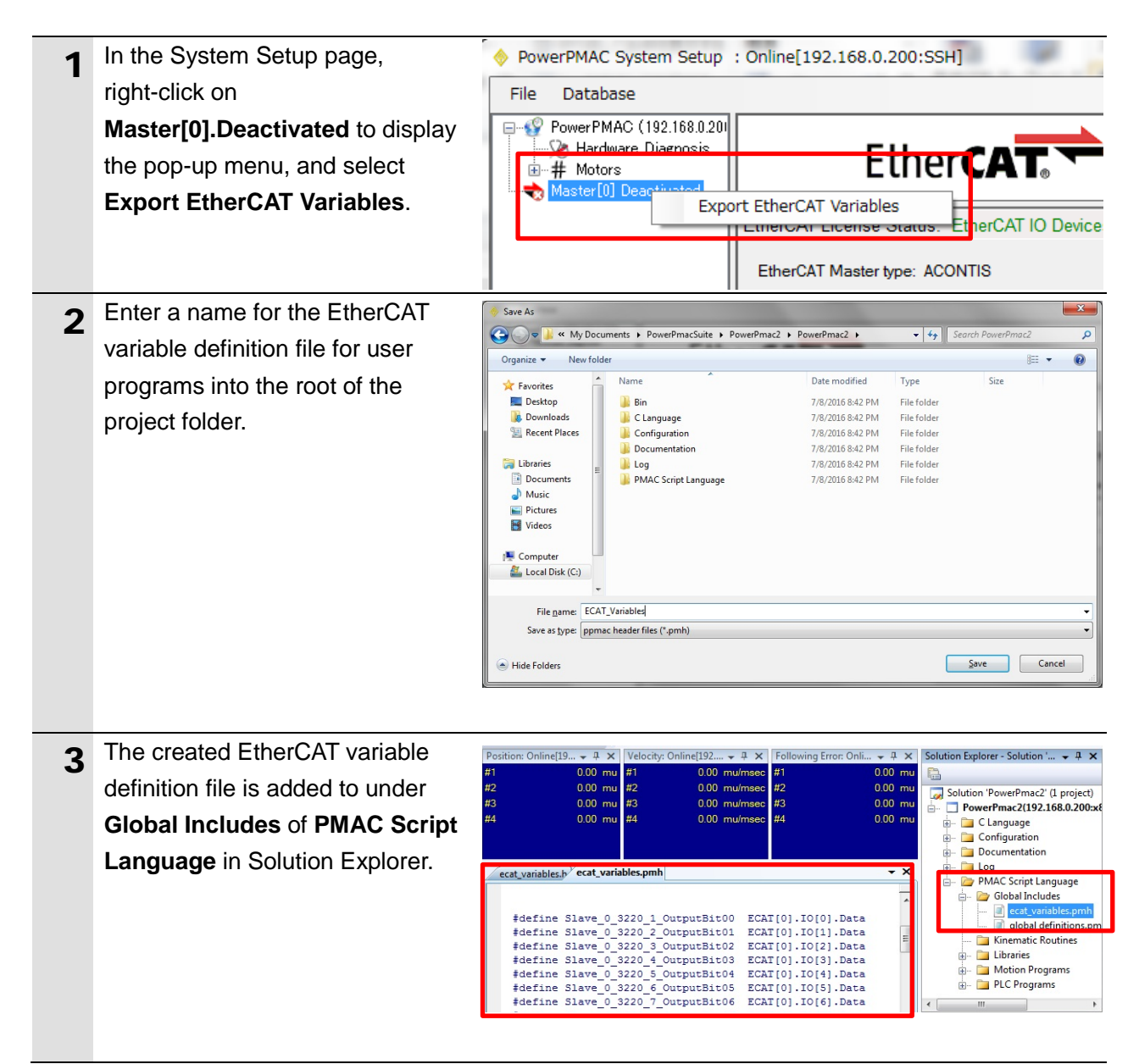

### <span id="page-24-0"></span>**6.5.4. Writing the User Program**

Create programs to be used to check operations.

A specific language is used for the operation check programs. Refer to *Power PMAC User's Manual* and *Power PMAC Software Reference Manual* for details.

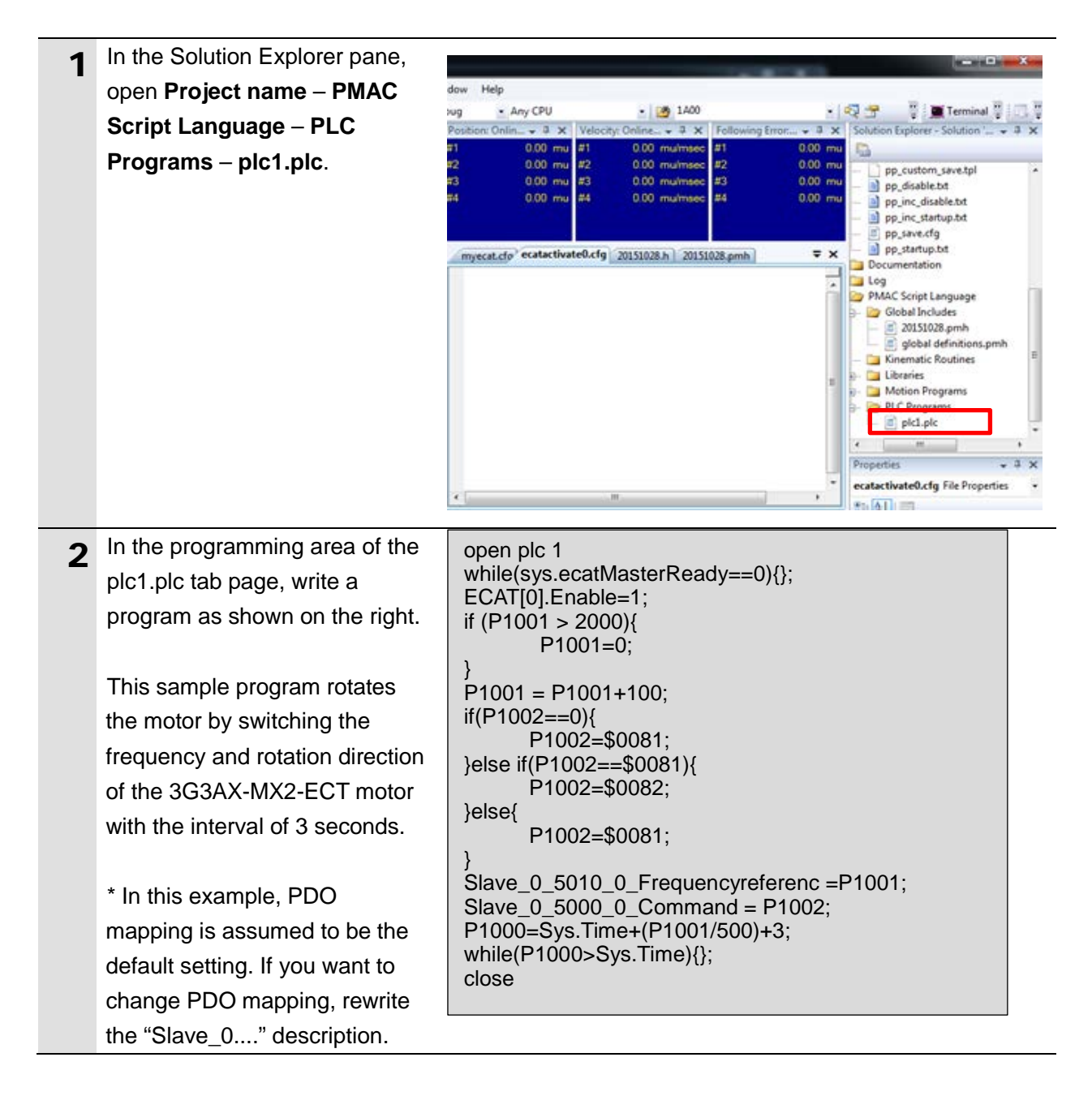

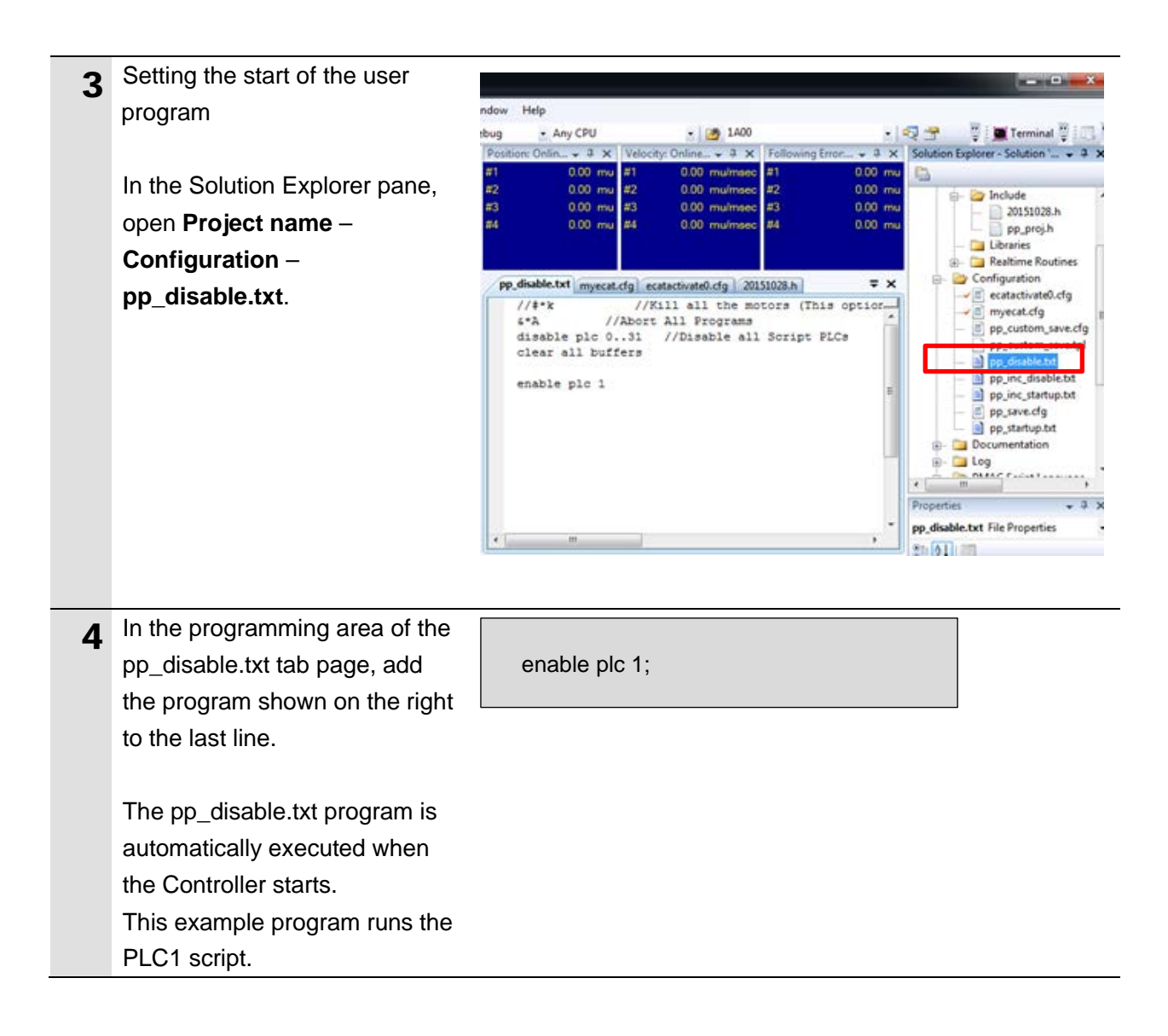

### <span id="page-25-0"></span>**6.5.5. Project Data Transfer**

Transfer the created project data to the Controller.

## **WARNING**

When the user program and "configuration and setting" data are transferred from Power PMAC IDE, devices or the machine may perform unexpected operations. Therefore, before you transfer project data, ensure the destination slave is operating safely.

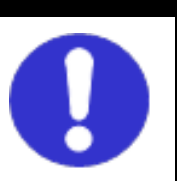

#### **Caution** Λ

Transferring project data restarts the Controller and interrupts communications with slaves. The time that communications are interrupted depends on the EtherCAT network configuration.

Before you transfer project data, make sure that the slave settings will not adversely affect the devices.

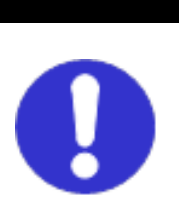

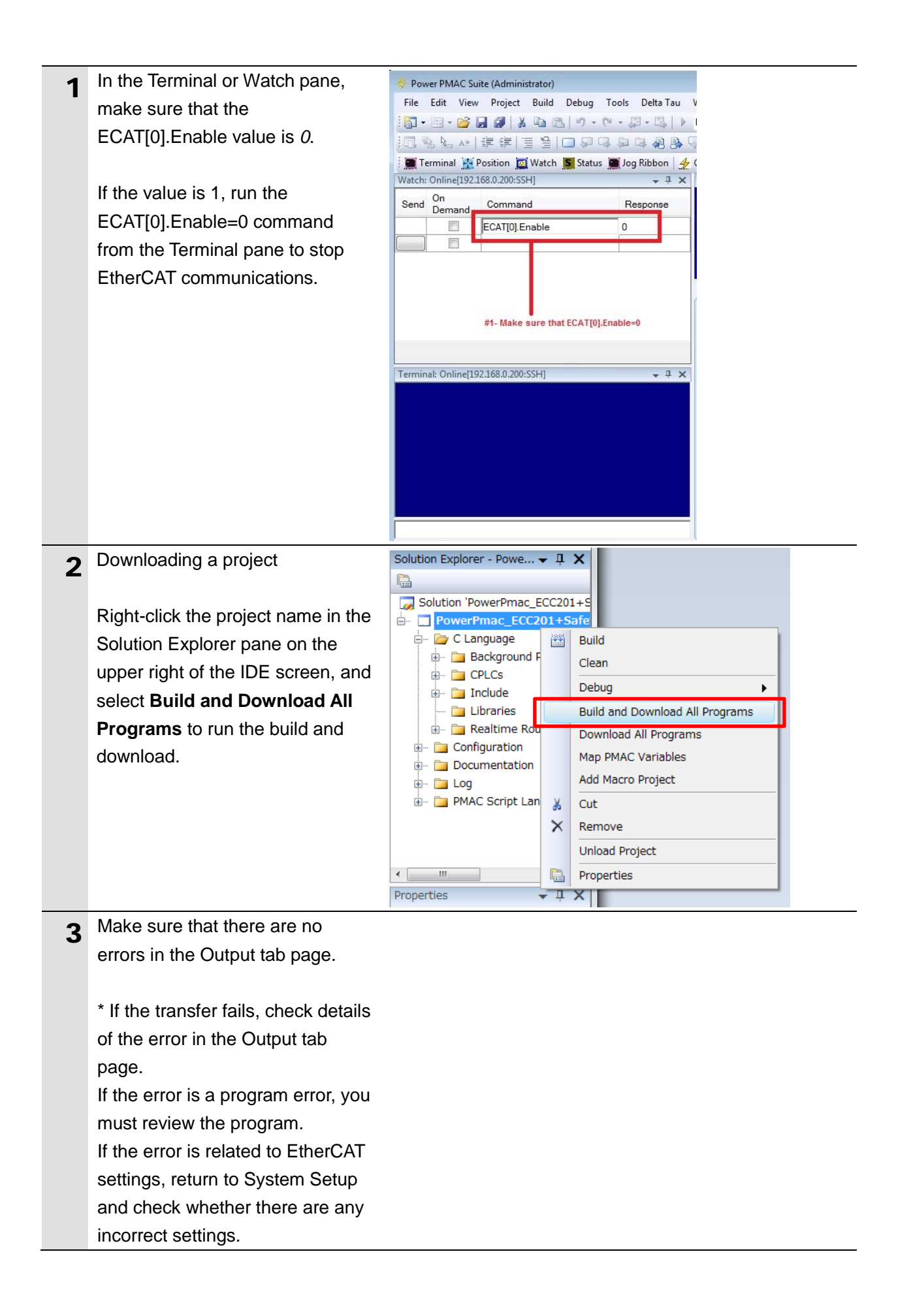

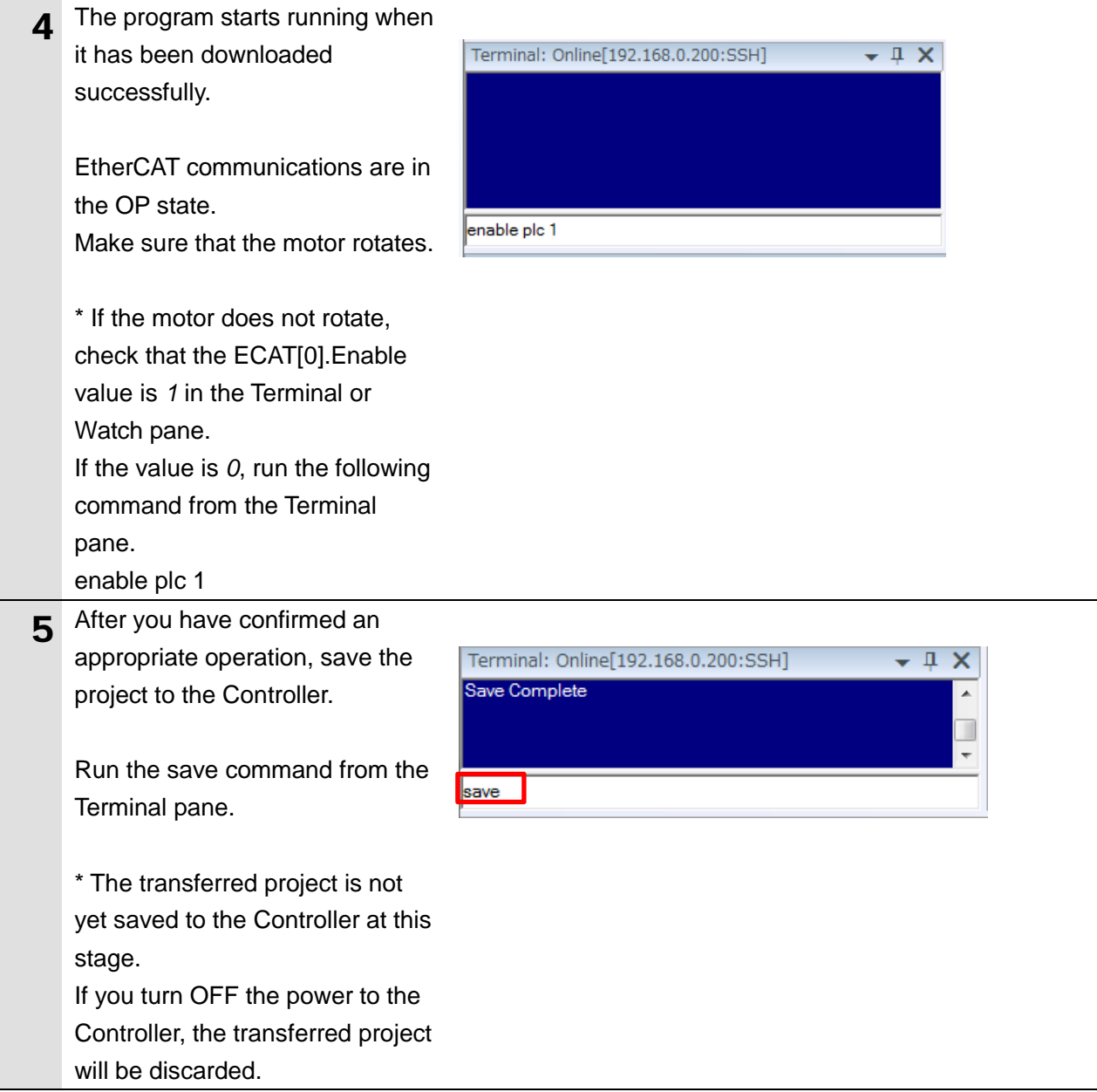

## **7. Appendix Saving and Loading a Project**

The following describes the procedures to save a Power PMAC IDE project on the computer, and to reuse it.

## **7.1. Saving a Project**

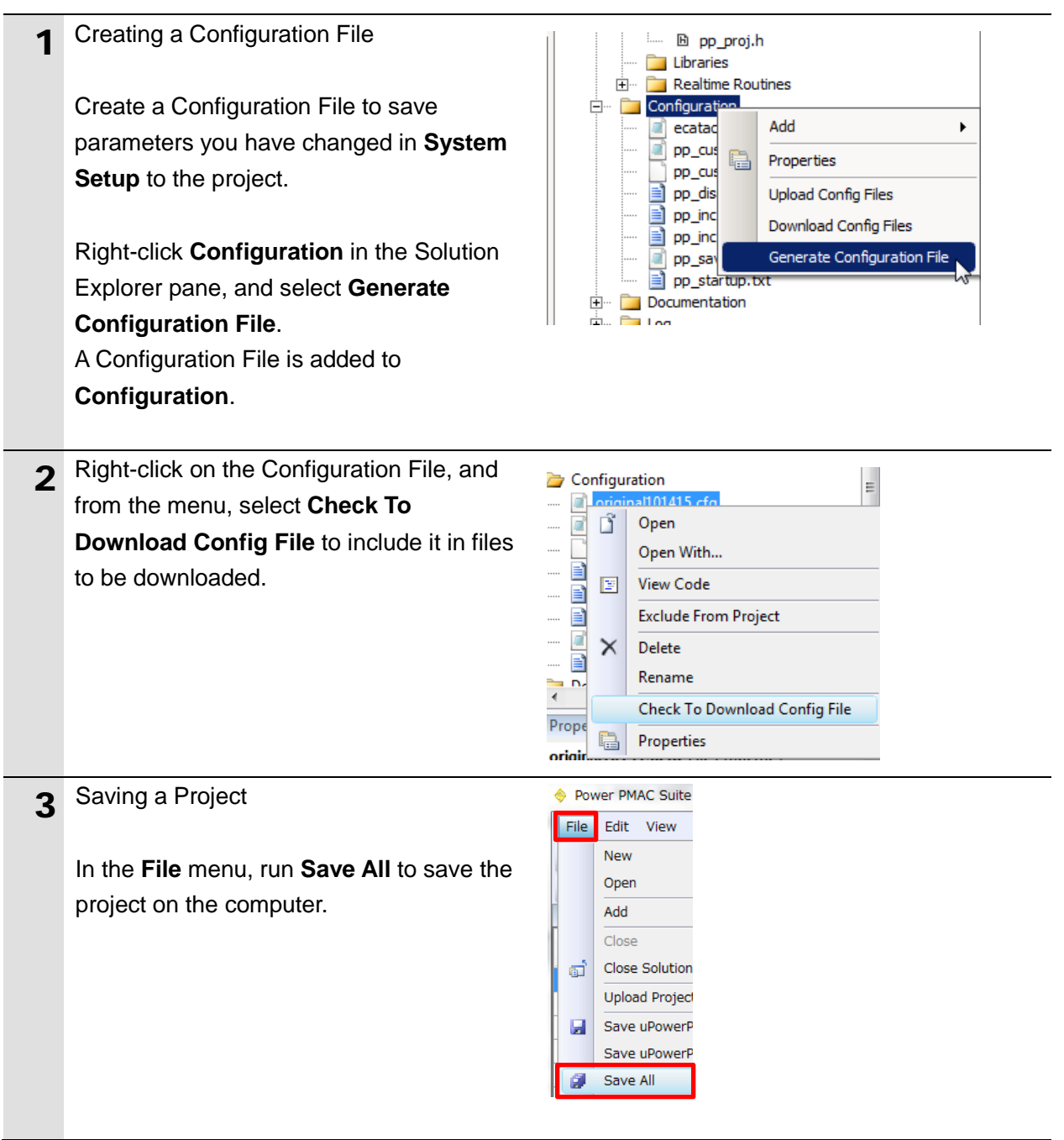

## **7.2. Loading and Downloading a Project**

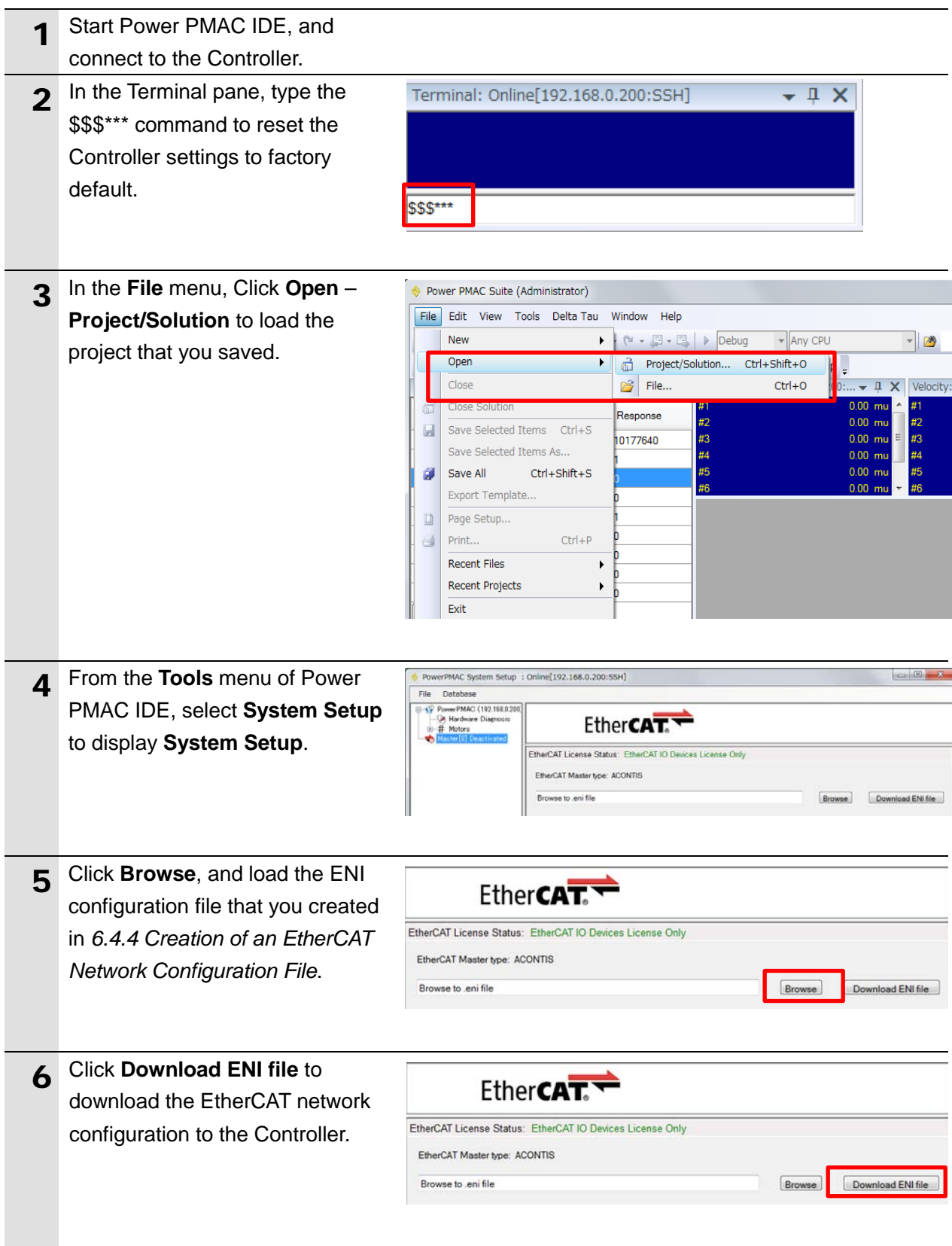

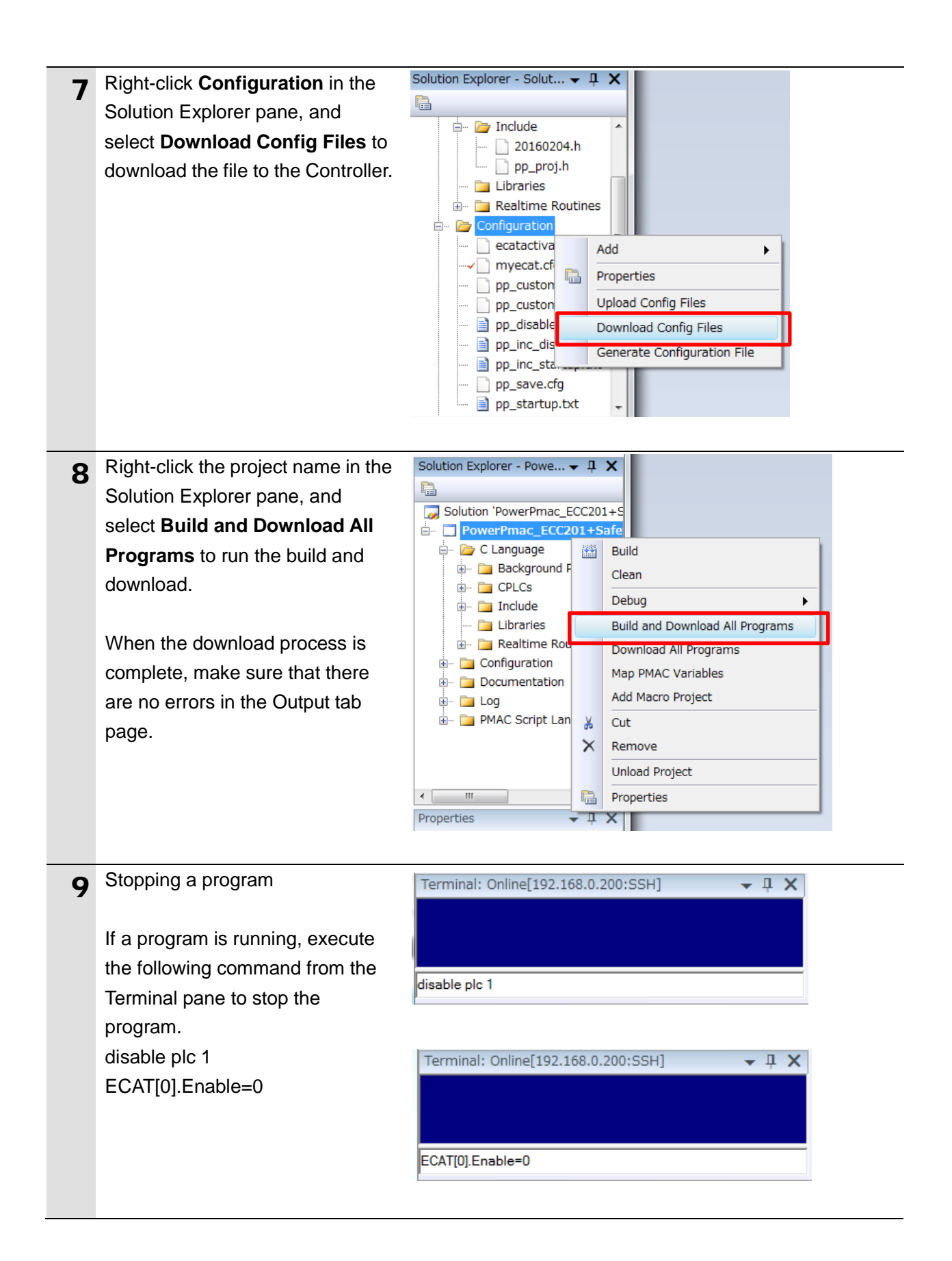

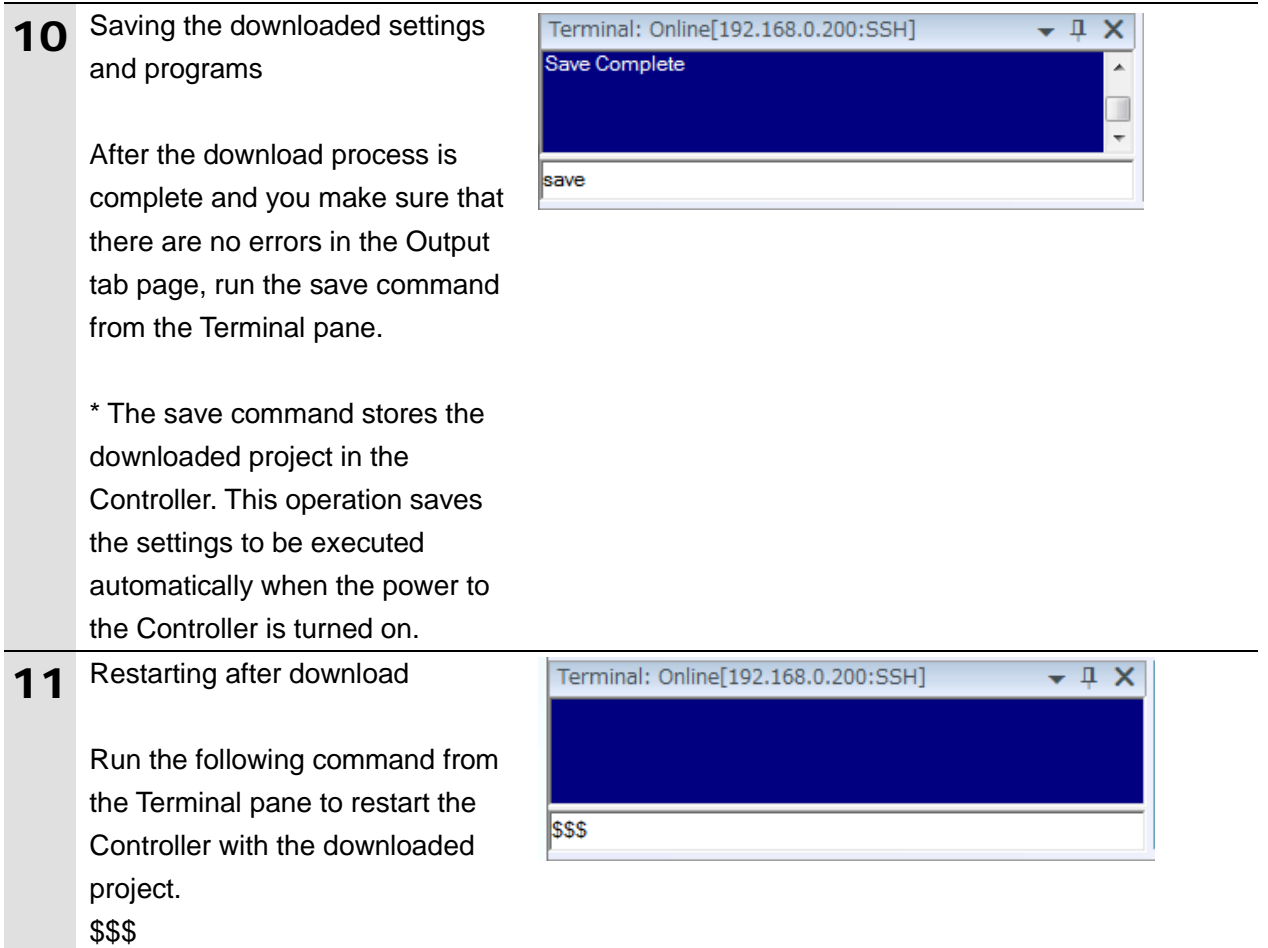

## **8. Appendix Troubleshooting**

#### Description **Factor** Factor **Factor** Corrective Action The link is not established. The Ethernet cable is broken or the specified cable is not being used. If the Ethernet cable is broken or if the specified cable was not used, replace the cable. A connector on the Ethernet cable used for EtherCAT communications is disconnected, the contact is faulty, or parts are faulty. Reconnect the connector and make sure it is mated correctly. A slave within the EtherCAT network configuration failed. Replace the slave. EtherCAT communications do not start. ECAT[0]. Enable is set to 0. From the Terminal pane, run the ECAT[0].Enable=1 command to start EtherCAT communications. The EtherCAT network configuration in the Controller does not agree with the physical network configuration. Review the settings according to the procedures provided in *[6.4](#page-17-0) [EtherCAT Communications](#page-17-0)  [Setup](#page-17-0)*. The Ethernet cable is broken at a slave in the network, or a connector is disconnected. Connect the Ethernet cable correctly. Some errors have occurred, and the ECAT[0].error is set to a value other than *0*. Check the ECAT[0].error value. A synchronization error occurs at a slave. The distribution clock is not set correctly. Review the settings according to the procedures provided in A slave in Free-Run Mode is set *[6.4.2](#page-19-0) [Distributed Clock Setup](#page-19-0)*. to the reference clock. The servo task processing time exceeds the set period. Review the program or servo frequency to adjust it, so that the servo task processing time does not exceed the period.

### **8.1. Factors Causing EtherCAT Communications To Be Unavailable, and Corrective Actions**

### **8.2.1. Checking the EtherCAT Status**

You can check the EtherCAT status from **System Setup** of Power PMAC IDE and **Diagnosis Mode** of Acontis EC-Engineer.

#### **System Setup** of Power PMAC IDE

You can check the status of the EtherCAT master and slaves in the System Setup page of Power PMAC IDE.

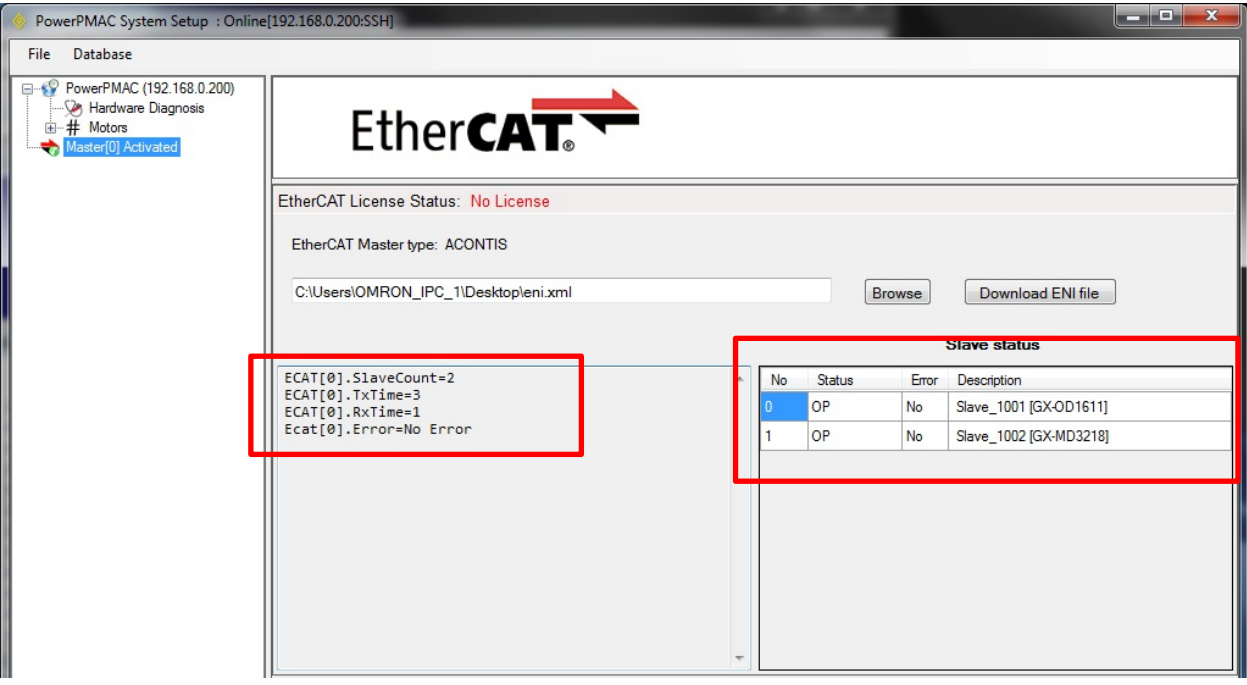

#### **Diagnosis Mode** of Acontis EC-Engineer

You can check the status of the slaves in the Diagnosis Mode page of Acontis EC-Engineer.

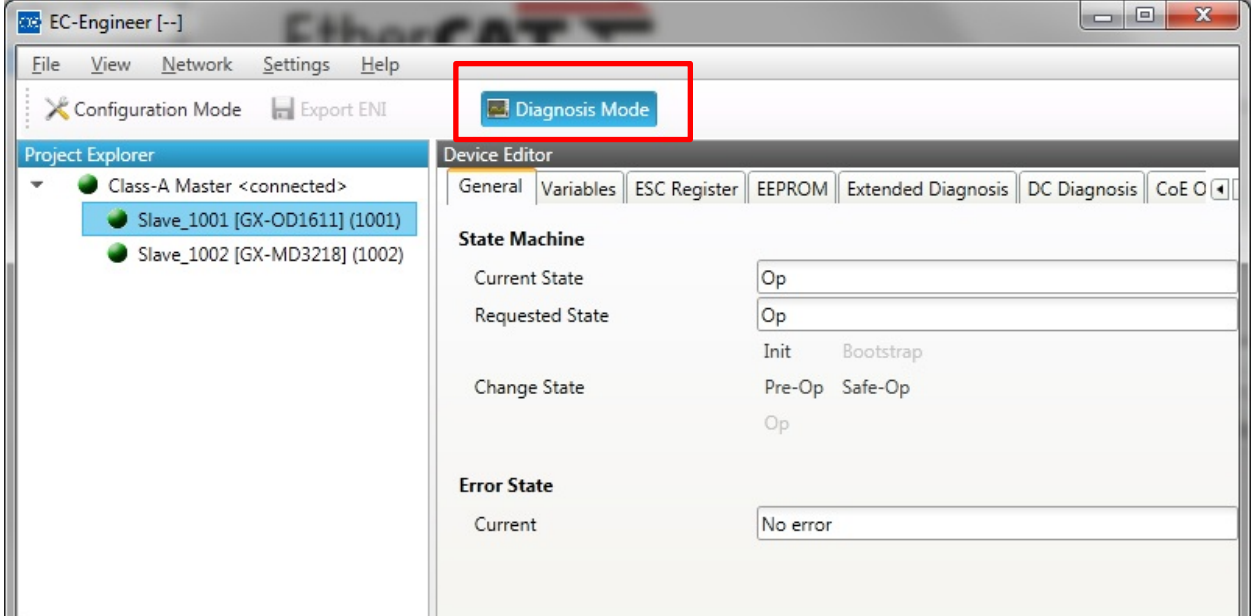

Select **Network** then **Network Mismatch Analyzer** from the menu to verify the network configuration.

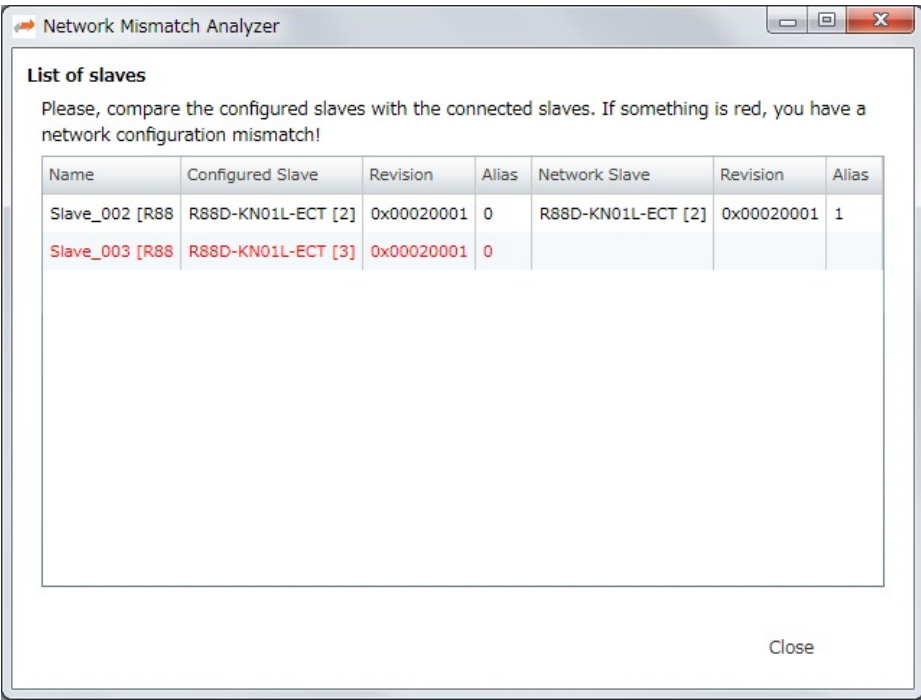

#### **8.2.2. Checking the Controller Status**

In the Status page of Power PMAC IDE, you can check the status of the motor, coordinate system, and system.

To display the Status page, click **Status** on the toolbar.

#### Global Status

You can check system errors such as the WDT error.

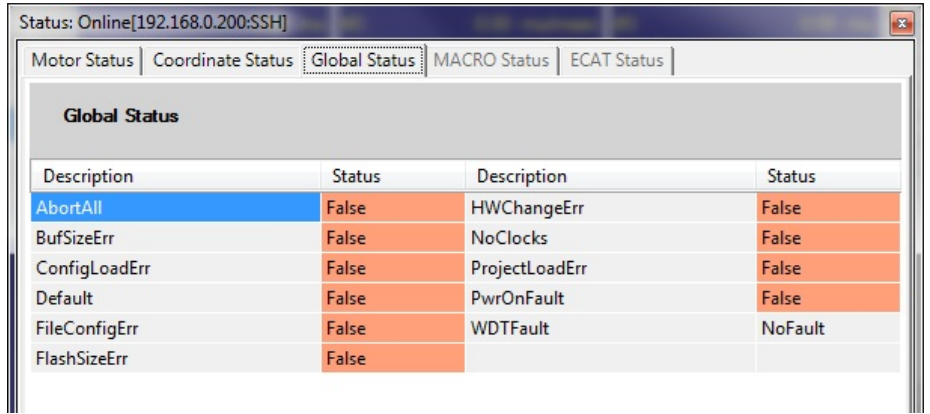

#### **Motor Status**

You can check deviation errors, limit errors, and other states of the motor.

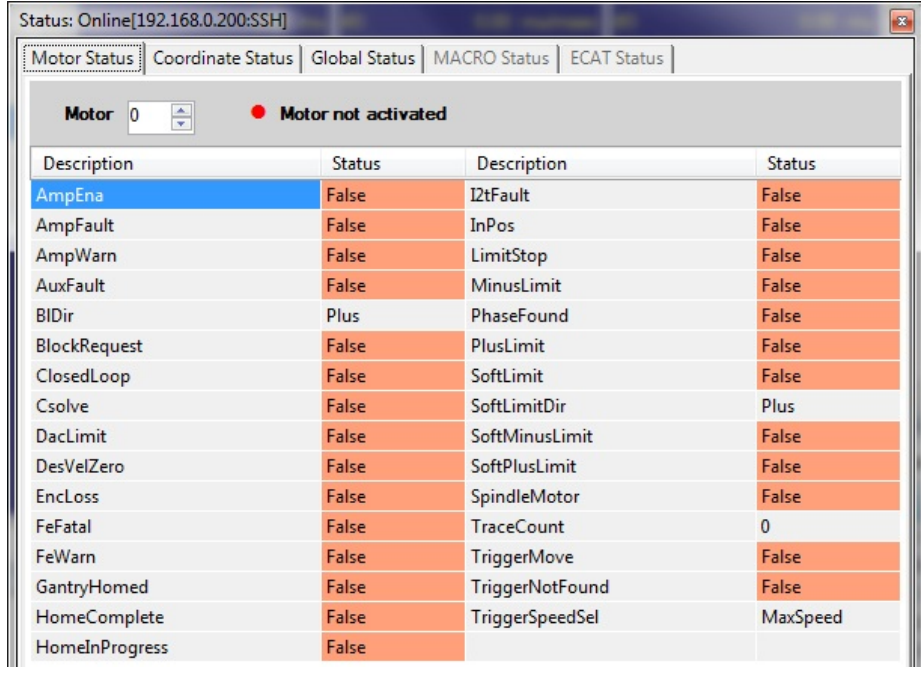

#### Coordinate Status

You can check deviation errors, limit errors and other states of the coordinate system.

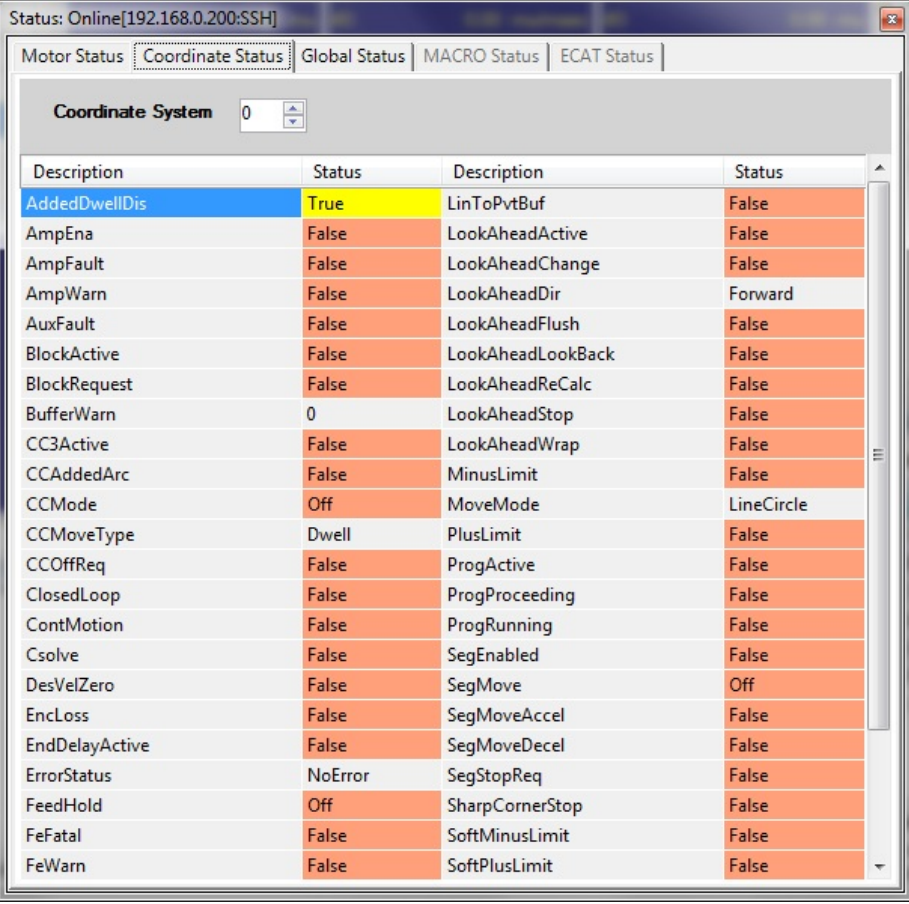

## **9. Appendix ECAT[i] Structure Elements**

The Controller uses motion controller technology developed by Delta Tau Data Systems, Inc., (hereafter referred to as DT) in the U.S., however, the ECAT[i] structure elements differ from those of DT controllers. The following table shows the major changes that have been made from DT controllers.

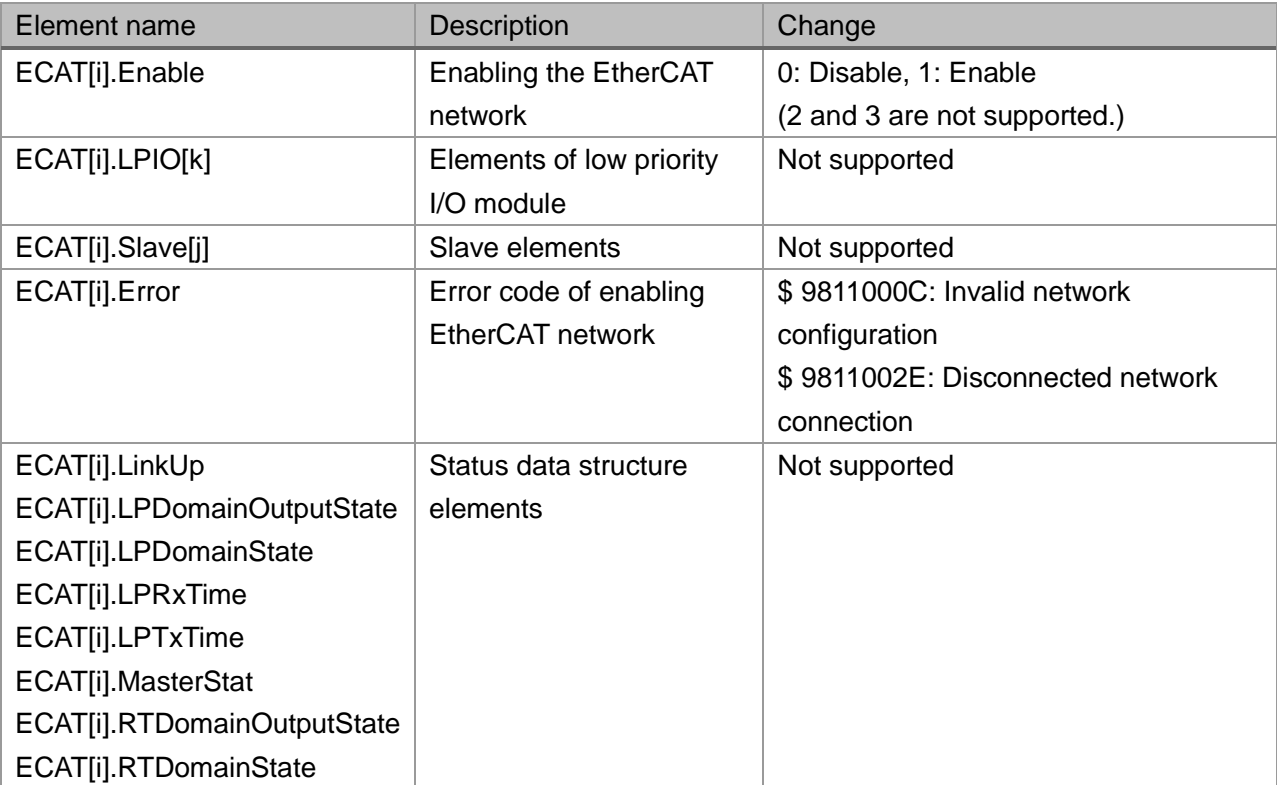

## **10. Revision History**

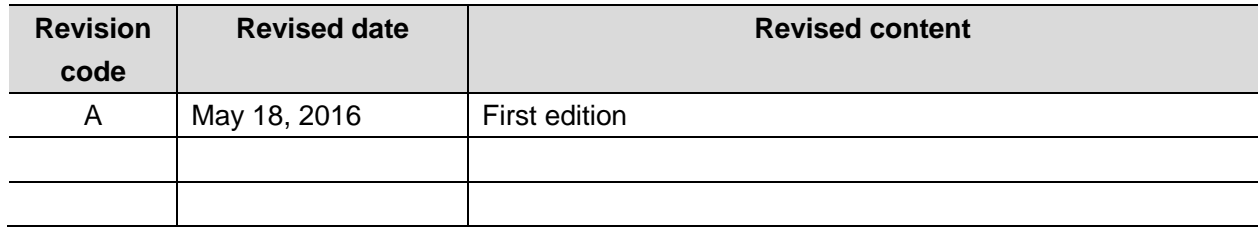

#### **OMRON Corporation Industrial Automation Company** Tokyo, JAPAN

#### Contact: www.ia.omron.com

Regional Headquarters<br>
OMRON EUROPE B.V.<br>
Wegalaan 67-69, 2132 JD Hoofddorp<br>
The Netherlands Tel: (31)2356-81-300/Fax: (31)2356-81-388

**OMRON ASIA PACIFIC PTE. LTD.**<br>No. 438A Alexandra Road # 05-05/08 (Lobby 2), Nexandra Technopark,<br>Singapore 119967<br>Tel: (65) 6835-3011/Fax: (65) 6835-2711

**OMRON ELECTRONICS LLC**<br>2895 Greenspoint Parkway, Suite 200<br>Hoffman Estates, IL 60169 U.S.A<br>Tel: (1) 847-843-7900/Fax: (1) 847-843-7787

**OMRON (CHINA) CO., LTD.**<br>Room 2211, Bank of China Tower,<br>200 Yin Cheng Zhong Road,<br>PuDong New Area, Shanghai, 200120, China<br>Tel: (86) 21-5037-2222/Fax: (86) 21-5037-2200

#### **Authorized Distributor:**

© OMRON Corporation 2016 All Rights Reserved.<br>In the interest of product improvement, specifications are subject to change without notice.

**Cat. No. 0023-E1-01** 0816(0816)